VCDOC0035C

# TASCAM **VS-R264 VIDEO STREAMER/GRABADORA VS-R265 4K/UHD VIDEO STREAMER/GRABADORA**

**MANUAL DE REFERENCIA**

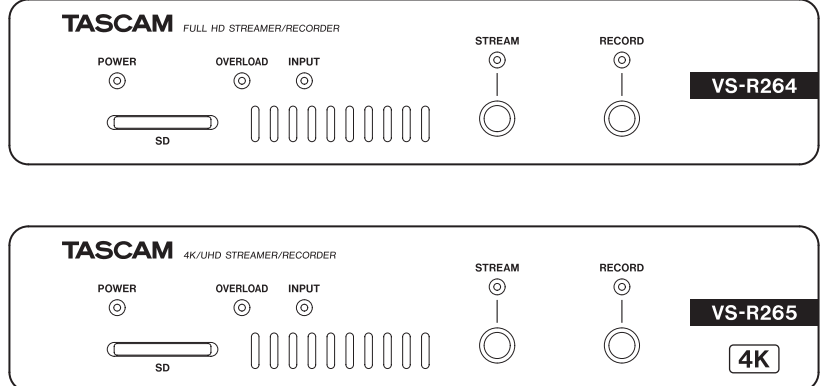

## Índice

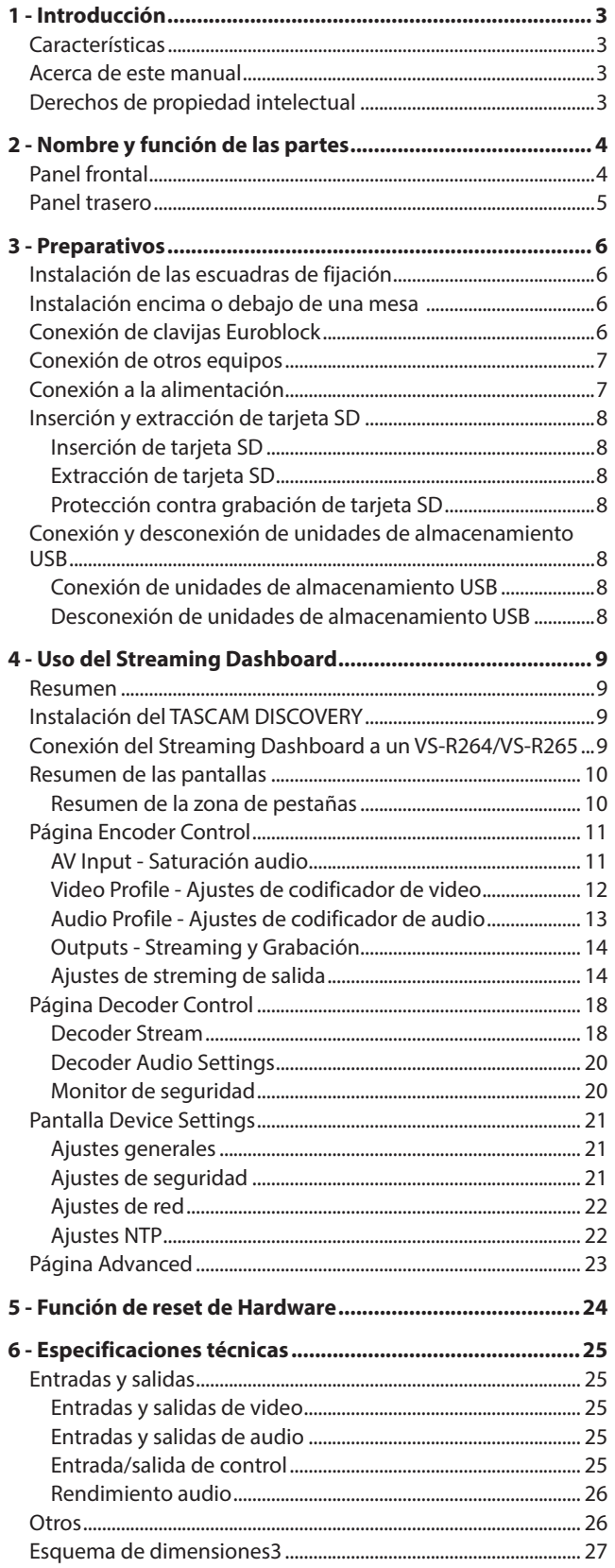

## <span id="page-2-0"></span>**Características**

- o Produce streams de señales de video Full HD (1920x1080p) codificadas a H.264 (VS-R264)
- o Produce streams de señales de video 4K UHD (3840x2160p) codificadas a H.265 (VS-R265)
- o Descodifica streams de señales de video
	- Full HD (1920x1080p): VS-R264
	- 4K UHD (3840x2160p): VS-R265
- o Compatible con la mayoría de protocolos de streaming como RTMP, RTSP y HLS
- o Admite streaming unicast y Multicast
- o Equipado con conectores Euroblock analógicos balanceados para la entrada/salida audio
- o Función de conmutación de nivel de referencia y función de configuración de nivel de salida instaladas
- o Función de grabadora instalada
- o Graba datos de video directamente a su almacenamiento interno de 16 GB, tarjetas SD o dispositivos USB
- o Almacenamiento de video externo vía USB 3.0
- o Sube los ficheros grabados en el almacenamiento interno, tarjetas SD o dispositivos de almacenamiento externo a servidores FTP
- o Control remoto con base en navegador web para configurar los ajustes de la unidad
- o Admite Ethernet 100 Mbps y Gigabit
- o Amite PoE Plus (Clase 4) (alimentación vía Ethernet Plus). También puede recibir la corriente con el adaptador de corriente TASCAM PS-P1220E (opcional)
- o Tamaño compacto de media unidad rack. Incluye escuadras de montaje que permiten la instalación en distintos entornos.

#### **Nota acerca del funcionamiento con ordenador**

Si no está seguro acerca de algún aspecto relacionado con el funcionamiento básico de un ordenador cuando se hable de ello en alguna explicación de este manual, consulte el manual de instrucciones del ordenador.

Cuando vaya a usar esta unidad con un ordenador, deberá instalar previamente el software específico en ese ordenador. Para más detalles acerca de la instalación del software, see ["Instalación del TASCAM DISCOVERY" en pág. 9.](#page-8-1)

## **Acerca de este manual**

En este manual utilizamos los siguientes convencionalismos.

- o Las tarjetas de memoria SD/SDHC son llamadas de forma general "tarjetas SD".
- o Las "unidades USB flashs" son llamadas a veces solamente como "unidades USB".
- o El dispositivo seleccionado de forma activa es llamado el "dispositivo activo".
- o Además también encontrará información adicional en los siguientes formatos.

#### **AVISO**

Son avisos y consejos relativos al uso de este aparato.

#### **NOTA**

Son explicaciones sobre actuaciones para casos concretos.

#### **ATENCIÓN**

Esto le advierte que puede dañar el equipo o perder datos si no sigue las instrucciones.

#### V**CUIDADO**

Esto le advierte de posibles daños personales si no sigue las instrucciones.

## **Derechos de propiedad intelectual**

- o TASCAM is a registered trademark of TEAC Corporation.
- o The terms HDMI and HDMI High-Definition Multimedia Interface, and the HDMI Logo are trademarks or registered trademarks of HDMI Licensing LLC in United States and other countries.
- $\bullet$  Covered by one or more claims of the HEVC patents listed at patentlist.accessadvance.com.

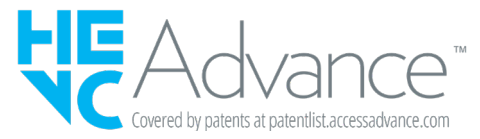

o The SDHC logo is a trademark of SD-3C, LLC.

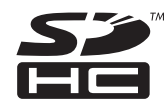

- o Microsoft, Windows and Windows Vista are either registered trademarks or trademarks of Microsoft Corporation in the United States and/or other countries.
- o Apple, Mac, macOS, iPad, Lightning, App Store and iTunes are trademarks of Apple Inc.
- o Google Chrome are trademarks of Google Inc.
- o Other company names, product names and logos in this document are the trademarks or registered trademarks of their respective owners.

**En este manual aparece información sobre productos únicamente como ejemplo y no indica ninguna garantía contra posibles infracciones de los derechos de autor de terceros y otros derechos relacionados. TEAC Corporation no aceptará ninguan responsabilidad por la infracción de los derechos de autor de terceros por el uso de estos productos.**

**Con la excepción del disfrute personal y usos no comerciales, los materiales con derechos de autor de terceros no pueden ser usados sin permiso explícito de sus propietarios legales, de acuerdo con las leyes de los derechos de autor. Use este aparato de forma responsable.**

**TEAC Corporation no aceptará ninguan responsabilidad por la infracción de los derechos de autor de terceros por el uso de estos productos.**

**Los trabajos creativos como imágenes, películas, música y otros pueden estar protegidos por los derechos de autor y cuando quiera usar estos trabajos en grabación, reproducción, emisión y otro medio con fines comerciales, deberá obtener el permiso expreso de sus propietarios legales.**

**Los términos de estos permisos pueden variar en cada caso y con cada propietario. Póngase en contacto para cada caso con el propietario de los derechos o la organización que los gestione.**

## <span id="page-3-0"></span>**2 - Nombre y función de las partes**

## **Panel frontal**

#### **VS-R264 VS-R265**

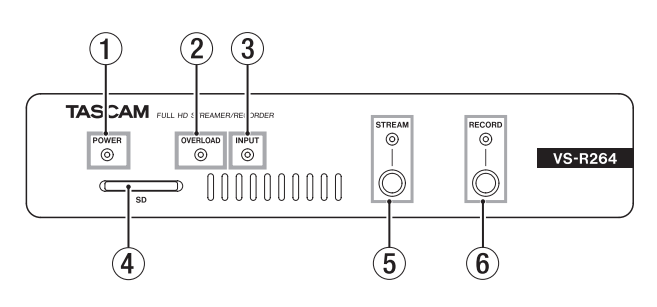

#### 1 **Indicador POWER**

Le indica si la unidad está encendida o apagada.

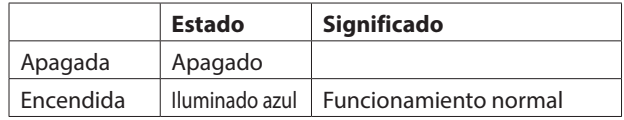

#### **NOTA**

Si conecta un hub conmutable que admita una fuente de alimentación PoE en lugar de PoE Plus (clase 4), los indicadores OVERLOAD, INPUT, STREAM y RECORD se iluminarán en rojo y parpadearán.

#### 2 **Indicador OVERLOAD**

Se ilumina cuando las señales de entrada audio analógicas quedan 3 dB por debajo del nivel de entrada máximo.

#### 3 **Indicador INPUT**

Le muestra el estado de la señal introducida desde un dispositivo fuente HDMI.

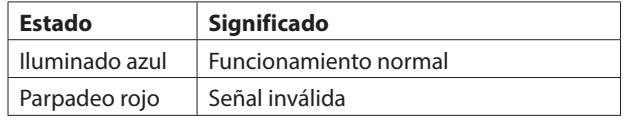

#### 4 **Ranura de tarjeta SD**

Introduzca la tarjeta SD en esta ranura. [\(vea "Inserción y](#page-7-1)  [extracción de tarjeta SD" en pág. 8\)](#page-7-1)

#### 5 **Botón e indicador STREAM**

Pulse este botón para activar y desactivar todas las salidas streaming RTMP. [\(vea "Ajustes de salida RTMP 1/2/3" en pág.](#page-13-1)  [14\)](#page-13-1)

Este indicador muestra el estado del streaming de la unidad.

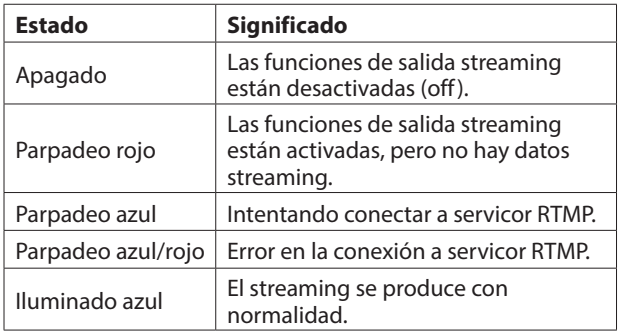

#### **NOTA**

El botón STREAM controla las 3 salidas streaming RTMP, pero no afecta al resto de salidas streaming (es decir a HTTP Pull, Multicast, Unicast o RTSP).

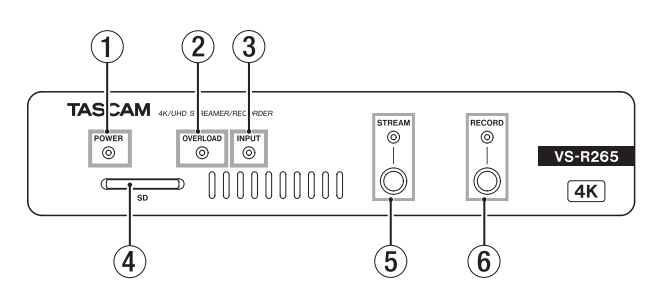

#### 6 **Botón e indicador RECORD**

Pulse este botón para comenzar la grabación en un medio de almacenamiento externo si está disponible[. \(vea "Ajustes de](#page-16-0)  [grabación y FTP" en pág. 17\)](#page-16-0)

Pulse este botón durante la grabación para detenerla. Este indicador le muestra el estado de la grabación en el medio de almacenamiento externo.

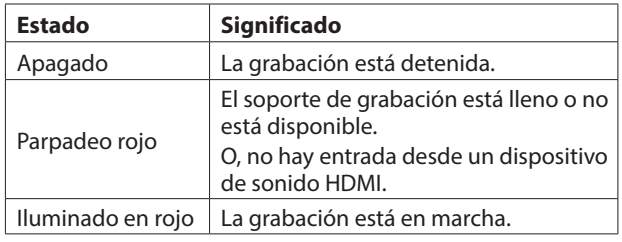

## <span id="page-4-0"></span>**Panel trasero**

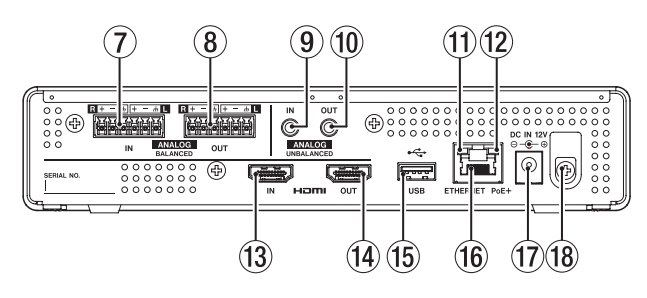

#### 7 **Tomas ANALOG BALANCED IN L/R**

Esto son tomas para conectores de entrada audio analógico balanceado en formato Euroblock.

(de izquierda a derecha: activo, pasivo, masa)

#### 8 **Salidas ANALOG BALANCED OUT L/R**

Esto son tomas para salidas de audio analógico balanceado en formato Euroblock.

(de izquierda a derecha: activo, pasivo, masa)

#### 9 **Toma ANALOG UNBALANCED IN**

Esta toma de clavija mini stereo es una entrada audio analógica.

#### 0 **Toma ANALOG UNBALANCED OUT**

Esta toma de clavija mini stereo es una salida audio analógica.

#### q **Indicador de estado/actividad de enlace**

Iluminado en naranja indica que ha sido establecido un enlace gigabit Ethernet.

#### $\Omega$  Indicador de estado de enlace Gigabit

Iluminado en verde indica que ha sido establecido un enlace entre los dispositivos.

El parpadeo indica que están siendo transmitidas señales entre los dispositivos.

#### **(13) Puerto HDMI IN**

Conecte aquí una cámara DSLR u otro dispositivo fuente HDMI.

#### **(14) Puerto HDMI OUT**

Conecte aquí un monitor HDMI u otro dispositivo de sincronización HDMI.

#### **NOTA**

El puerto de salida HDMI Out es la salida del descodificador VS-R264/VS-R265 y no le ofrece una función HDMI Thru. Puede usarlo como un monitor de seguridad de la función de codificación, ajustando el descodificador para descodificar un stream de video producido por el codificador VS-R264/VS-R265[. \(vea "Monitor de seguridad" en pág. 20\)](#page-19-1)

#### **(15) Puerto USB**

Conecte (y desconecte) aquí unidades de almacenamiento USB. [\(vea "Conexión y desconexión de unidades de](#page-7-2)  [almacenamiento USB" en pág. 8\)](#page-7-2)

#### **(6) Conector ETHERNET/PoE+**

Esto es un puerto Ethernet.

Úselo para conectar esta unidad a una red, para transferencia de datos y para controlar esta unidad exteriormente. Cuando lo conecte a un hub conmutador que admita una fuente de alimentación PoE Plus (Clase 4), esta unidad recibirá la corriente desde aquí. [\(vea "Conexión a la alimentación" en](#page-6-1)  [pág. 7\)](#page-6-1)

#### **(17) Toma DC IN 12V**

Conecte aquí un adaptador de corriente PS-P1220E (opcional) cuando la unidad esté conectada a un hub conmutador que no admita fuente de alimentación PoE Plus (Clase 4).

#### $\overline{18}$  Fijación del cable

Cuando use un adaptador de corriente PS-P1220E (opcional), sujete aquí el cable para evitar una desconexión accidental.

## <span id="page-5-0"></span>**Instalación de las escuadras de fijación**

Al instalar las escuadras de fijación que se incluyen con esta unidad, podrá fijarla encima o debajo de una mesa, por ejemplo.

**1.** Quite los cuatro tornillos que están en los paneles izquierdo y derecho de la carcasa.

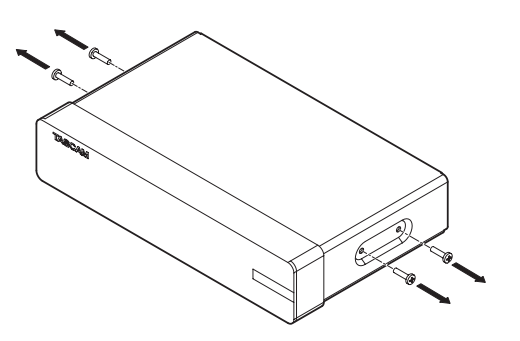

**2.** Alinee las escuadras de fijación incluidas con la carcasa.

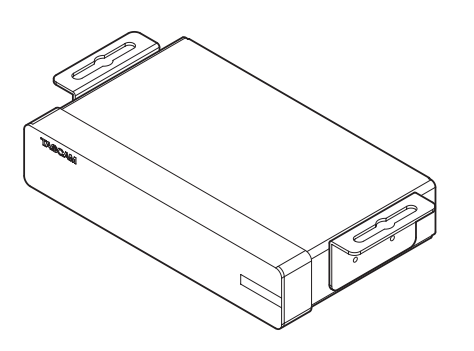

#### **NOTA**

Cuando instale esta unidad encima de una mesa, alinee las escuadras de la forma que le indicamos en la ilustración de abajo.

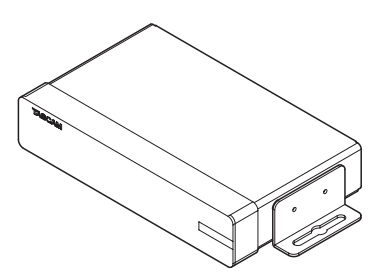

**3.** Use los cuatro tornillos que quitó antes para asegurar las escuadras de fijación a la unidad.

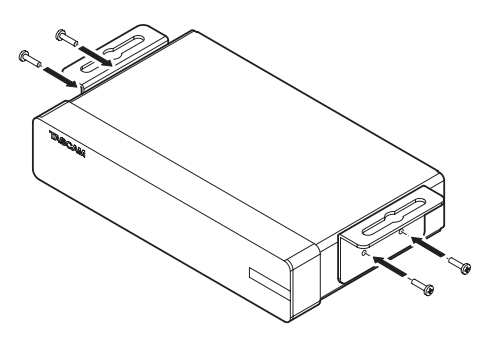

## **Instalación encima o debajo de una mesa**

Para instalar esta unidad encima o debajo de una mesa, deberá usar 5 tornillos clásicos que sean adecuados para el material y grosor de la mesa.

#### **NOTA**

La anchura de las aberturas de las escuadras de fijación es de 7,1 mm.

Vea el esquema de dimensiones que está al final de este manual para más detalles acerca de las escuadras de fijación.

- **1.** Con las dos escuadras de fijación ya colocadas en la unidad, alinee la unidad con la mesa en la posición que quiera.
- **2.** Marque los puntos en los que deba realizar los agujeros para los tornillos en la mesa.
- **3.** Taladre en la mesa unos agujeros adecuados para los tornillos.
- **4.** Fije la unidad a la mesa con 4 tornillos.

## **Conexión de clavijas Euroblock**

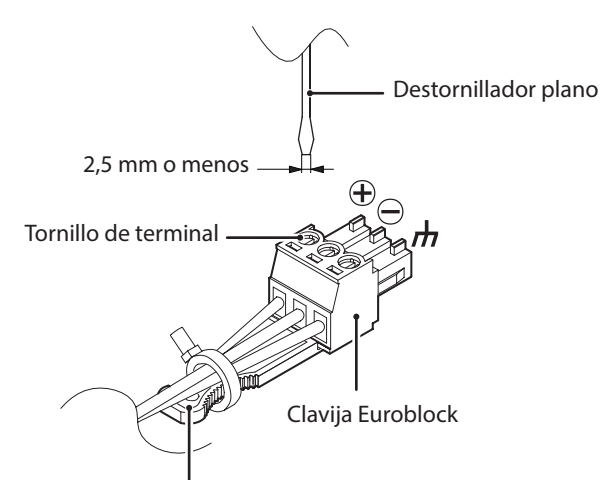

Pestaña de clavija Euroblock

**1.** Suelte los tornillos de terminal de la clavija Euroblock.

#### **NOTA**

Use un destornillador plano con una anchura de 2,5 mm o menos.

**2.** Introduzca los cables.

#### **NOTA**

Con las clavijas Euroblock incluidas son compatibles cables AWG16–AWG28. Cuando use cables que estén dentro de este rango, pele unos 7 mm del recubrimiento de protección en sus extremos.

**3.** Apriete los tornillos de terminal de la clavija Euroblock.

#### **NOTA**

Confirme que los cables quedan bien asegurados y que no se sueltan.

**4.** Use el latiguillo de cables incluido para fijar los cables a la pestaña de la clavija Euroblock.

## <span id="page-6-0"></span>**Conexión de otros equipos**

Este es un ejemplo de las conexiones del VS-R264/VS-R265.

#### **Precauciones previas a las conexiones**

- o Les con cuidado los manuales de instrucciones de los dispositivos que vaya a conectar y después asegúrese de conectarlos correctamente.
- o Antes de realizar ninguna conexión, apague (standby) tanto esta unidad como el resto de equipos que vaya a conectar.
- o Instale todos los dispositivos conectados, incluyendo esta propia unidad, de forma que reciban corriente de la misma línea eléctrica. Cuando use una regleta o dispositivo similar, asegúrese de usar una que tenga suficiente capacidad de corriente (cable grueso) de cara a reducir al mínimo las fluctuaciones en el voltaje de alimentación.

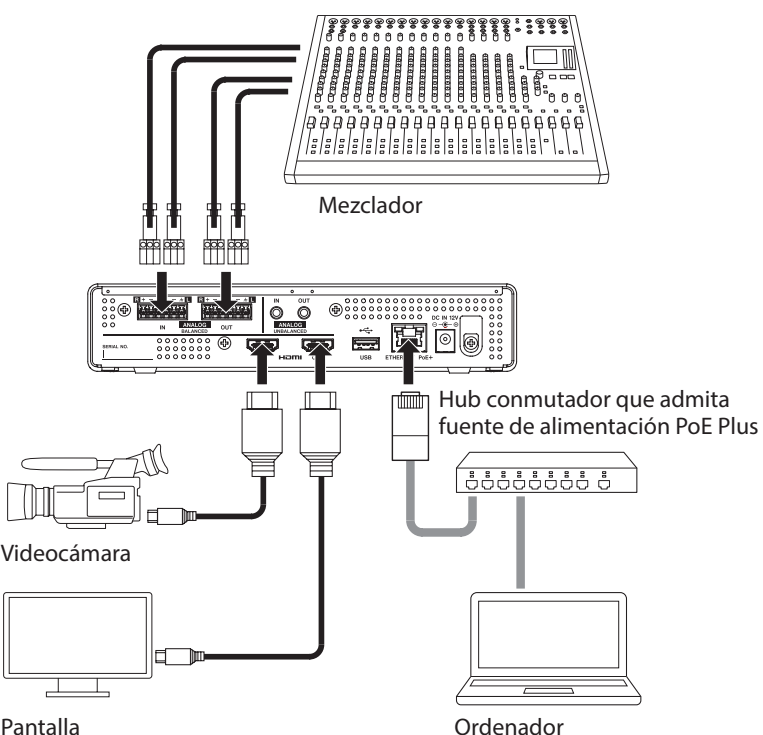

#### Pantalla

## <span id="page-6-1"></span>**Conexión a la alimentación**

Conecte un hub conmutador que admita una fuente de alimentación PoE Plus (Clase 4) o utilice el adaptador de corriente específico PS-P1220E (opcional) para dar corriente a esta unidad.

#### **Alimentación con PoE Plus (Clase 4)**

Use un cable LAN de categoría 5E o superior, conecte el VS-R264/VS-R265 a un hub conmutador que admita una fuente de alimentación PoE Plus (Clase 4).

#### **NOTA**

- El PoE básico no ofrece suficiente alimentación para hacer que el VS-R264/VS-R265 funcione correctamente, por lo que si el hub conmutable solo dispone de PoE y no de PoE plus (clase 4), los indicadores OVERLOAD, INPUT, STREAM y RECORD del panel frontal parpadearán en rojo.
- Si va a conectar la unidad a un hub conmutador que no admita una fuente de alimentación PoE Plus (Clase 4), use el adaptador de corriente específico PS-P1220E (opcional) para que la unidad reciba corriente.

#### **ATENCIÓN**

No conecte el adaptador de corriente específico PS-P1220E cuando esté usando la fuente de alimentación PoE Plus.

#### **Alimentación con el adaptador de corriente específico**

Conecte un adaptador de corriente TASCAM PS-P1220E (opcional) a la toma DC IN 12V de esta unidad.

#### **ATENCIÓN**

No utilice nunca ningún otro adaptador de corriente distinto al adaptador específico PS-P1220E. El uso de otro adaptador diferente puede dar lugar a averías, incendio o descargas eléctricas.

## <span id="page-7-1"></span><span id="page-7-0"></span>**Inserción y extracción de tarjeta SD**

#### **Inserción de tarjeta SD**

Introduzca una tarjeta SD en la ranura de tarjeta SD del panel frontal de esta unidad para que pueda grabar.

#### **NOTA**

Puede introducir la tarjeta SD tanto con la unidad encendida como apagada.

- o Introduzca la tarjeta SD con la orientación correcta.
- o La etiqueta debe quedar hacia arriba y la zona de conectores debe ser introducida hacia el fondo de la unidad.

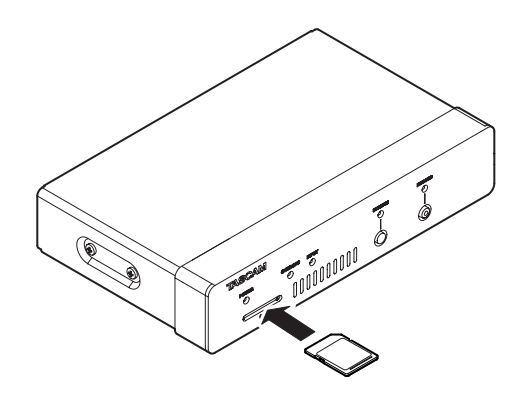

#### **Extracción de tarjeta SD**

Después de elegir la tarjeta SD en la pantalla de Gestión de dispositivo de almacenamiento y pulsar el botón sin extraiga la tarjeta SD[. \(vea "Página Advanced" en pág. 23\)](#page-22-1)

#### **ATENCIÓN**

Nunca extraiga una tarjeta SD mientras estén siendo grabados datos en ella. El hacerlo puede producir la pérdida de dichos datos.

**1.** Empuje suavemente la tarjeta SD hacia más adentro para que un resorte la expulse hacia fuera.

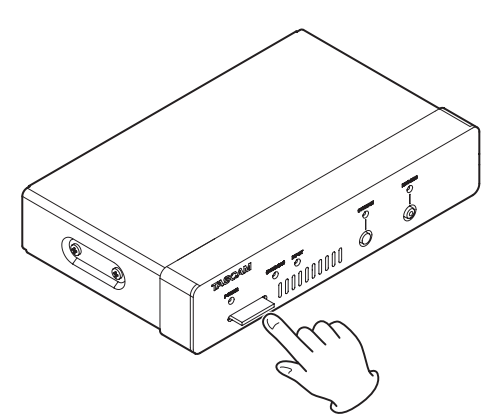

**2.** Extraiga entonces la tarjeta SD con la mano.

#### **Protección contra grabación de tarjeta SD**

Las tarjetas SD disponen de pestañas de protección contra la grabación que evitan que puedan ser grabados nuevos datos en ellas.

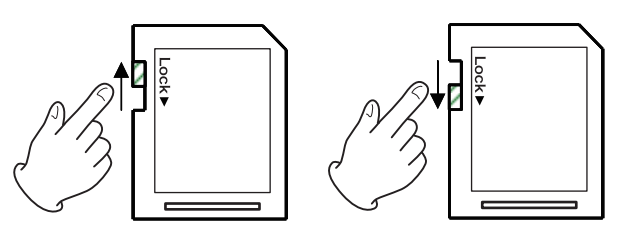

Si desliza la pestaña de protección hasta la posición "LOCK", no será posible la grabación. Compruebe que la tarjeta esté desbloqueada si quiere grabar en ella.

## <span id="page-7-2"></span>**Conexión y desconexión de unidades de almacenamiento USB**

#### **Conexión de unidades de almacenamiento USB**

Conecte la unidad de almacenamiento USB al puerto USB del panel trasero de la unidad para permitir la grabación.

#### **NOTA**

Puede conectar unidades de almacenamiento USB tanto con la unidad encendida como apagada.

#### **Desconexión de unidades de almacenamiento USB**

Después de elegir el dispositivo de almacenamiento USB en la pantalla de Gestión de dispositivo de almacenamiento y pulsar el botón **A Safely Remove**, desconecte el dispositivo de almacenamiento USB. [\(vea "Página Advanced" en pág. 23\)](#page-22-1)

#### **ATENCIÓN**

No desconecte nunca la unidad de almacenamiento USB mientras estén siendo grabados datos en ella. El hacerlo puede producir la pérdida de dichos datos.

## <span id="page-8-0"></span>**Resumen**

Para controlar esta unidad, use la dirección IP asignada a ella para identificarse con el interface de usuario desde un navegador.

#### **TASCAM DISCOVERY**

El TASCAM DISCOVERY es una aplicación que detecta las unidades VS-R264 y VS-R265 en la red. Está disponible para ordenadores Windows, Mac y Linux.

#### **Streaming Dashboard**

El Streaming Dashboard es un interface de usuario con base en navegadores.

Este interface puede controlar las unidades VS-R264 y VS-R265 en la red.

#### **ATENCIÓN**

Instale previamente el navegador Google Chrome y configúrelo como su navegador web por defecto.

## <span id="page-8-1"></span>**Instalación del TASCAM DISCOVERY**

Instale la aplicación TASCAM DISCOVERY que viene en la unidad USB flash incluida.

- **1.** Conecte la unidad USB flash incluida a un ordenador.
- **2.** Acceda a la carpeta "Setup" de la unidad USB flash.
- **3.** Elija el fichero adecuado al sistema operativo que esté usando e instale el TASCAM DISCOVERY. **Windows**

Haga doble clic en el fichero "TASCAM DISCOVERY\_ App\_2.0\_Windows.exe" para instalarlo.

Mac

Haga doble clic en el fichero "TASCAM DISCOVERY\_ App\_2.0\_MacOs.dmg" y siga las instrucciones que aparecerán en la pantalla para arrastrar el icono e instalarlo.

Linux

Descomprima el fichero "TASCAM DISCOVERY\_App\_2.0\_ Linux-x64.tar.gz" y siga los pasos que aparecen en "READMElinux" para instalarlo.

## **Conexión del Streaming Dashboard a un VS-R264/VS-R265**

**1.** Conecte el VS-R264/VS-R265 a un router con un cable LAN a través de un hub conmutable que admita una fuente de alimentación PoE Plus (clase 4). En caso de que el hub conmutable de la red no disponga de PoE Plus, use el adaptador de corriente opcional TASCAM PSP1220E.

**2.** Conecte a la red el ordenador que controlará el VS-R264/VS-R265 vía Wi-Fi o con una conexión con cable.

#### **ATENCIÓN**

Conecte el VS-R264/VS-R265 y el ordenador que vaya a controlarlo al mismo router.

Si realiza las conexiones a través de varios hubs y routers, es posible que la aplicación no pueda detectar los dispositivos en la red.

Incluso cuando el VS-R264/VS-R265 y el ordenador estén conectados al mismo hub o router, puede que no sea posible la detección dependiendo del modelo que esté usando.

Para más información, póngase en contacto con el administrador de su red.

**3.** Cuando el TASCAM DISCOVERY se ejecute aparecerá la siguiente pantalla.

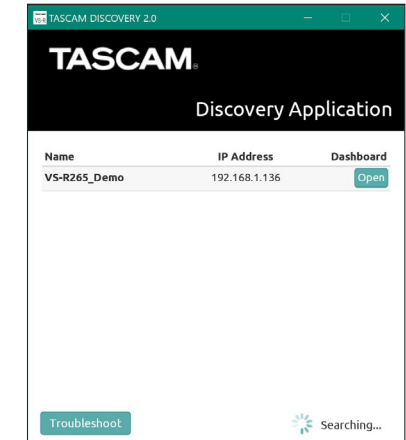

Si tiene varias unidades VS-R264/VS-R265 conectadas vía LAN, todas ellas aparecerán en la pantalla de acceso.

#### **NOTA**

- La versión del TASCAM DISCOVERY aparecerá en la parte superior izquierda de la pantalla.
- Si el VS-R264/VS-R265 está apagado o no puede ser detectado en la red, aparecerá la siguiente pantalla:

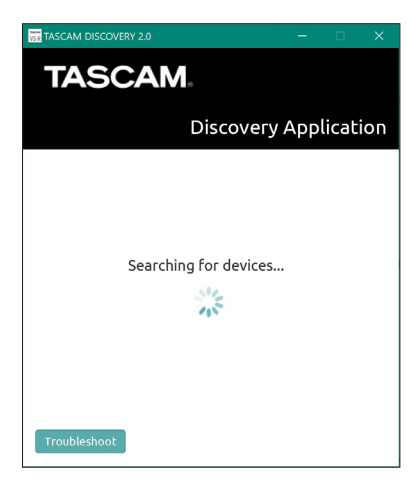

<span id="page-9-0"></span>**4.** Haga clic en el botón "Open" del VS-R264/VS-R265 que quiera conectar.

Elija el VS-R264/VS-R265 que quiera configurar o comprobar y acceda a él.

Cuando la conexión entre el VS-R264/VS-R265 y el ordenador de control haya sido confirmada, aparecerá la pantalla Encoder Control del Streaming Dashboard.

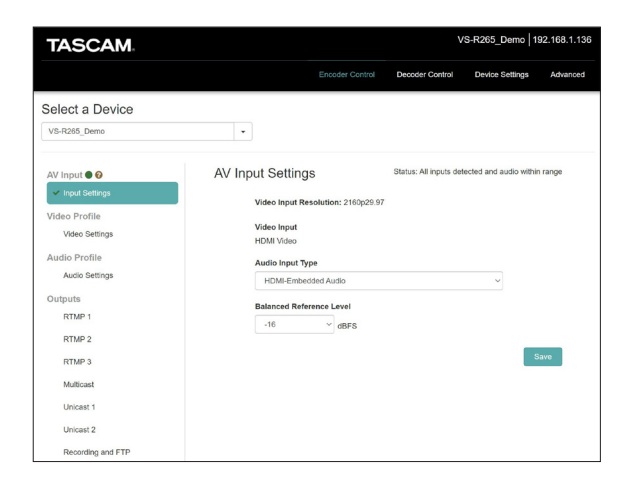

#### **NOTA**

Haga clic en el botón "Open" en el TASCAM DISCOVER para un VS-R264/VS-R265 para convertirlo en el dispositivo activo.

#### **AVISO**

Cuando use varias unidades VS-R264/VS-R265 en la red, puede conectarse a cada una de ellas de forma individual en el Streaming Dashboard usando el menú desplegable "Select a Device (elija un dispositivo)".

La identificación de las unidades VS-R264/VS-R265 puede s[er](#page-20-1) más sencilla si asigna a cada una de ellas su propio nombre. [\(vea "Ajustes generales" en pág. 21\)](#page-20-1)

#### **Si no puede localizar una unidad con el TASCAM DISCOVERY**

Si una unidad no puede ser localizada al usar el TASCAM DISCOVERY, siga estos pasos para conectarla usando el Streaming Dashboard.

Encienda la unidad y obtenga la dirección IP y el resto de información de red de ella.

- **1.** Conecte una unidad USB flash o tarjeta SD.
- **2.** Desconecte la unidad USB flash o tarjeta SD después de unos 30 segundos. Será creado un fichero "streaming\_network\_configurations.

txt" dentro de la unidad USB flash o tarjeta SD.

Este fichero incluye la siguiente información:

- **·** Dirección IP
- o Máscara de subred
- **·** Dirección de gateway
- o Nombre de servidor de dominio (DNS)
- **3.** Teclee la dirección IP que aparece en el fichero de texto en su navegador web y conéctela al Streaming Dashboard.

### **Resumen de las pantallas**

Cuando la unidad se conecte al Streaming Dashboard, aparecerá la pantalla Encoder Control.

#### **Resumen de la zona de pestañas**

En la parte superior de la pantalla aparecen botones de selección para cada página. La ubicación de esos botones dependerá del tamaño de la

ventana o de la pantalla de su tablet.

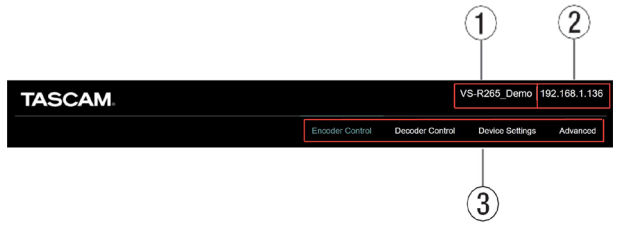

#### 1 **Nombre de dispositivo activo**

Le muestra el dispositivo seleccionado en ese momento.

2 **Dirección IP**

Le muestra la dirección IP del elemento IP address de la página Network de la pantalla Device Settings. [\(vea "Ajustes](#page-21-1)  [de red" en pág. 22\)](#page-21-1)

#### 3**Botones de selección de página**

Haga clic en un botón de selección de página para acceder a dicha página.

El botón de selección de la página abierta aparecerá iluminado.

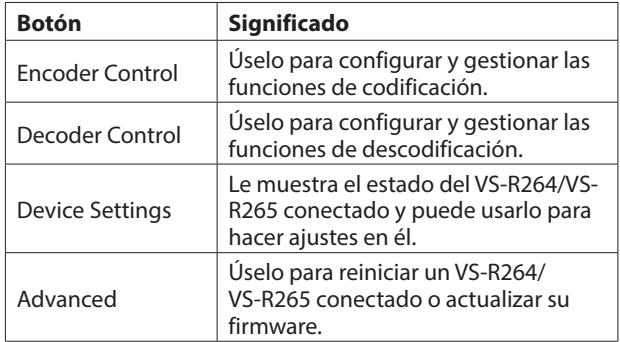

## <span id="page-10-0"></span>**Página Encoder Control**

Todas las funciones de codificación de las unidades VS-R264 y VS-R265 de la red activa pueden ser controladas desde esta pantalla Encoder Control.

El nombre del dispositivo activo aparece en el menú desplegable debajo de Select a Device (elija un dispositivo). Cada entrada que aparezca en el lado izquierdo le mostrará el estado de las entradas y las funciones de codificación, las salidas del streaming del codificador y la grabadora. Haga clic en cualquiera de las entradas para visualizar y cambiar los ajustes.

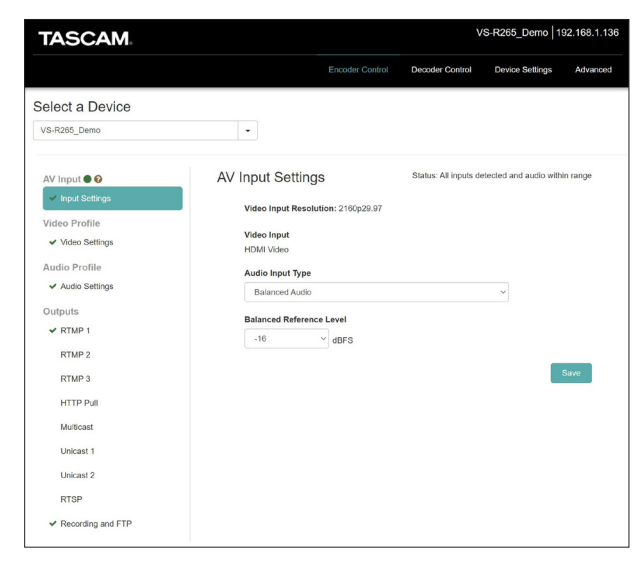

#### **Select a Device**

Elija el nombre del VS-R264/VS-R265 en el que quiera modificar sus ajustes.

Haga clic en el botón  $\blacktriangledown$  para visualizar un listado de todos los VS-R264/VS-R265 conectados a la red.

#### **AV Input - Saturación audio**

Esto indica en qué momento las señales de entrada audio analógicas quedan 3 dB por debajo del nivel de entrada máximo. Aparecerá un mensaje desplegable si coloca el puntero del ratón encima del icono.

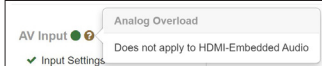

#### **Input Settings**

- o El icono de estado que está junto a Input Settings (ajustes de entrada) le muestra la entrada de audio y video, indicándole si ha sido detectada una señal válida de video para la entrada de video HDMI y también le permite elegir la fuente de entrada audio.
- o También puede encontrar una descripción más detallada del estado haciendo clic en Input Settings. Tanto el icono de estado como el propio estado serán actualizados automáticamente en el interface de usuario de la web tan pronto como sea detectado cualquier cambio.

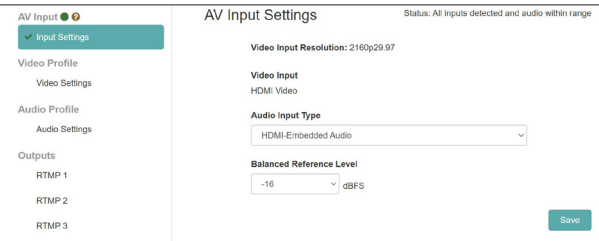

• Cuando aparezca  $\blacktriangleright$ , eso indicará que no ha sido detectada ninguna señal de video válida.

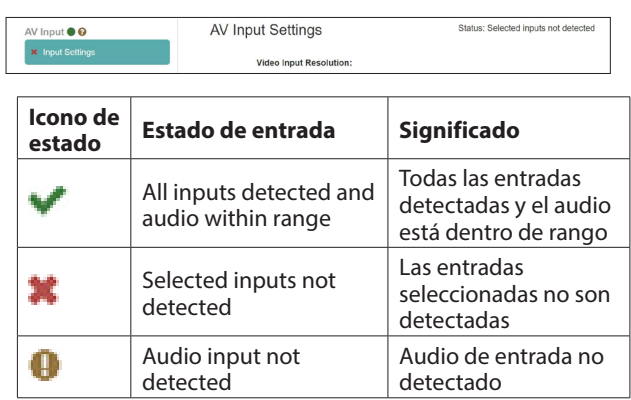

#### **NOTA**

- · Si está usando un ordenador como HDMI para la entrada de audio y video, el VS-R264/VS-R265 aparecerá como una pantalla externa con el nombre VS-R264 o VS-R265 y como un dispositivo de salida audio con el mismo nombre.
- Si no ha asignado el dispositivo audio VS-R264/VS-R265 a una aplicación, o si no lo ha elegido como el dispositivo de reproducción predeterminado en su ordenador y también reproduce algo de audio a través de él, es posible que aparezca el estado "Audio input not detected" en los ajustes de entrada.

#### **Video Input Resolution**

Esto le muestra la resolución y velocidad de fotogramas o secuencias cuando es detectada una señal válida de video para la entrada de video HDMI.

Video Input Resolution: 2160p29.97

Puede dar entrada a las siguientes resoluciones a través de la toma HDMI IN de esta unidad.

Formatos de video progresivos:

```
2160p30/p29.97/p25/p24/p23.98 (VS-R265 only) 
1080p60/p59.94/p50/p30/p29.97/p25/p24/p23.98, 
720p60/p59.94/p50, 576p50, 480p60, 480p59.94
```
#### **Video Input**

Siempre indica "HDMI Video".

#### **Audio Input Type**

Use esto para elegir el tipo adecuado de entrada de video. Haga clic aquí para acceder a un listado de opciones.

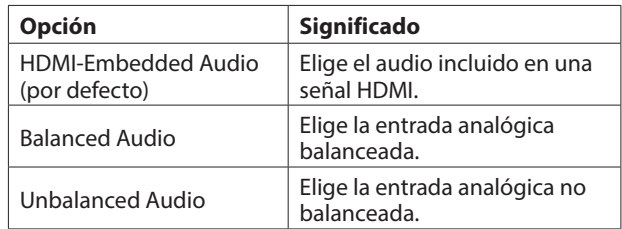

#### <span id="page-11-0"></span>**Balanced Reference Level**

Ajusta el nivel de referencia para la entrada balanceada. Haga clic aquí para acceder a un listado de valores de ajuste.

Ajustes: -16 dBFS (por defecto), -14 dBFS, -9 dBFS

#### **NOTA**

- i Con un nivel de referencia de -16 dBFS o -14 dBFS, el nivel de entrada nominal son +4 dBU. Con un nivel de referencia de -9 dBFS, el nivel de entrada nominal son +6 dBU.
- i El nivel de referencia elegido para la entrada de audio balanceada será seleccionado también para la salida de audio balanceada.
- Tras completar los ajustes en esta pantalla, haga clic en el botón Save para almacenar los ajustes ya que en caso contrario no serían guardados.

#### **AVISO**

Si ha modificado cualquier parámetro pero todavía no ha pulsado sobre el botón Save, aparecerá un símbolo \*.

#### **Video Profile - Ajustes de codificador de video**

Elija la entrada Video Settings (ajustes de video) para ajustar las funciones del codificador de la unidad relacionadas con el video.

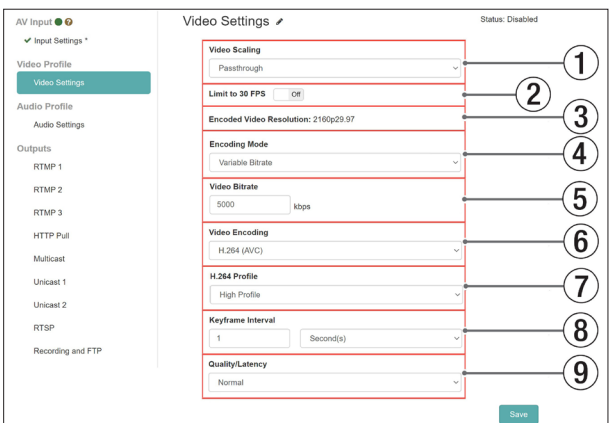

Estos ajustes de video incluyen un icono de estado y una descripción:

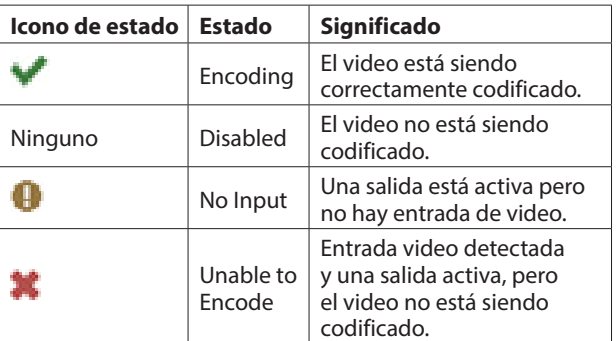

#### 1**Video Scaling**

Esto ajusta la resolución de escalado codificada. Haga clic aquí para acceder a un listado de valores de ajuste.

Ajustes: Passthrough, 320x180p, 480x270p, 640x360p, 720x480p, 720x576p, 960x540p, 1280x720p, 1920x1080p, 3840x2160p (VS-R265 only)

#### **NOTA**

Cuando elija el valor "Passthrough", el formato de entrada será codificado.

#### 2**Limit to 30 FPS**

Cuando coloque este interruptor en "ON", la velocidad de fotogramas por segundos será reducida a la mitad cuando la entrada supere los 30 FPS (por defecto: OFF).

Esto limita la velocidad de bits necesaria para las velocidades de fotogramas más altas.

#### 3**Encoded Video Resolution**

Esto le muestra el formato actual que será codificado una vez que los ajustes de límite de velocidad de fotogramas y escalado hayan sido aplicados.

#### 4**Encoding Mode**

Esto ajusta el modo de codificación del códec de video. Haga clic aquí para acceder a un listado de opciones.

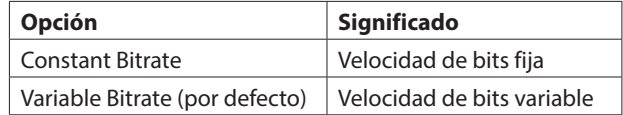

#### 5**Video Bitrate**

Ajuste la velocidad de bits de destino a usar en la codificación.

Para ajustar esto, haga clic en los botones  $\blacktriangle$  y  $\nabla$  que aparecen cuando el ratón está encima del número o haga clic en el número y use un teclado para introducir el valor.

Rango: 500 - 30000 kbps (por defecto: 10000) en pasos de 1 kbps

La tabla siguiente le muestra las velocidades de bits recomendadas.

#### **Velocidades de bits recomendadas para H.264 (AVC)**

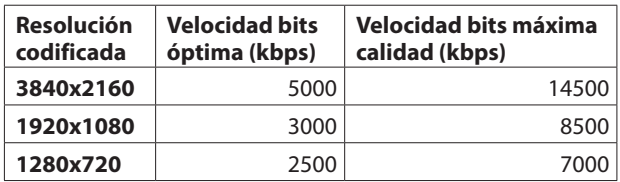

#### **Velocidades de bits recomendadas para H.265 (HEVC) (solo VS-R265)**

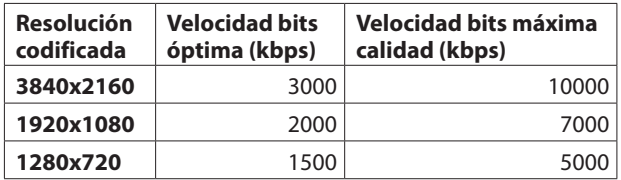

#### **NOTA**

Cuando el elemento Quality/Latency esté ajustado a High, será posible la misma velocidad de bits de baja calidad.

#### 6**Video Encoding**

Esto ajusta el tipo de códec de video usado para la codificación.

Haga clic aquí para acceder a un listado de opciones.

Opciones: H.264 (AVC) (por defecto), H.265 (HEVC) (solo VS-R265)

#### <span id="page-12-0"></span>7**H.264 Profile/H.265 Profile**

Use esto para ajustar el perfil para el modo de video ajustado con el elemento Video Encoding.

Haga clic aquí para acceder a un listado de opciones.

Opciones de perfil H.264:

High Profile, Main Profile, Baseline Profile

Opciones de perfil H.265 (solo VS-R265):

Main Profile

El nivel H.264/H.265 será ajutastado automáticamente de acuerdo al perfil seleccionado.

H.264 level: 3, 3.1, 3.2, 4, 4.1, 5.1

H.265 level: 3.1, 4, 4.1, 5, 5.1

#### **NOTA**

El valor H.264/H.265 level es ajustado de acuerdo al ajuste de los elementos Video Scaling y Video Encoding.

#### 8**Keyframe Interval**

i Puede usar segundos o fotogramas como unidad de longitud del intervalo keyframe (clave de fotograma). Haga clic aquí para acceder a un listado de opciones.

Opciones: Seconds (por defecto), Frames

• Ajuste la longitud para el intervalo keyframe. Para ajustar esto, haga clic en los botones  $\blacktriangle$  y  $\nabla$  que aparecen cuando el ratón está encima del número o haga clic en el número y use un teclado para introducir el valor.

Rango

Seconds: 0.25 - 16.5 (por defecto: 1) en pasos de 0.25 Frames: 3 - 1000

#### **NOTA**

i Para ver los valores recomendados, consulte el manual de instrucciones del destino RTMP.

• Para un streaming a baja velocidad de bits, elija un intervalo largo.

#### 9**Quality/Latency**

Ajuste los fotogramas B por sub GOP para H.264. Haga clic aquí para acceder a un listado de opciones.

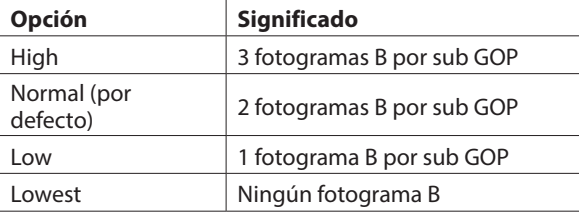

#### **NOTA**

Una vez que haya completado los ajustes en esta pantalla haga clic en el botón Save para almacenar los ajustes, ya que en caso contrario los cambios no serán almacenados.

#### **AVISO**

Si ha modificado cualquier parámetro y todavía no ha pulsado el botón Save, aparecerá un símbolo \*.

#### **Audio Profile - Ajustes de codificador de audio**

Elija la entrada Audio Settings (ajustes de audio) para ajustar las funciones de codificador de la unidad relacionadas con el audio.

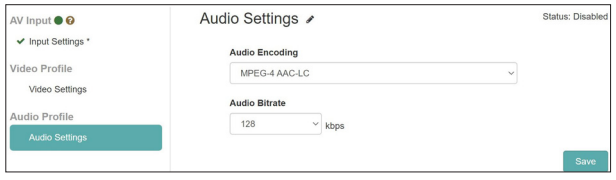

o Estos ajustes de audio incluyen un icono de estado y una descripción:

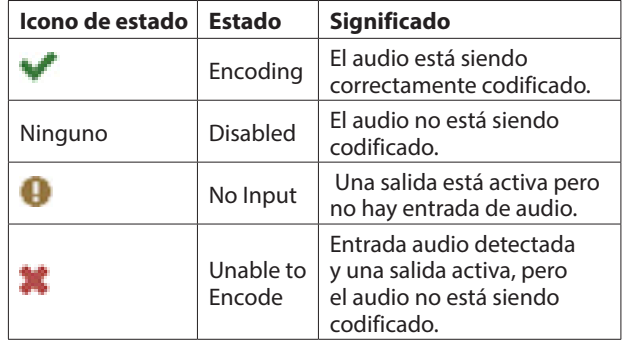

#### **Audio Encoding**

o Ajusta el tipo de codificación audio.

Opción: MPEG-4 AAC-LC

o Ajusta la velocidad de bits de codificación audio.

Opciones: 64 kbps, 96 kbps, 128 kbps (por defecto), 192 kbps, 256 kbps, 320 kbps, 384 kbps, 512 kbps

#### **NOTA**

haga clic en el botón Save para almacenar los ajustes, ya que en caso contrario las modificaciones no serán almacenadas.

#### <span id="page-13-0"></span>**Outputs - Streaming y Grabación**

Dentro de la sección Outputs (salidas) están todos los ajustes de los distintos tipos de protocolos de streaming y e los ajustes de grabación y FTP.

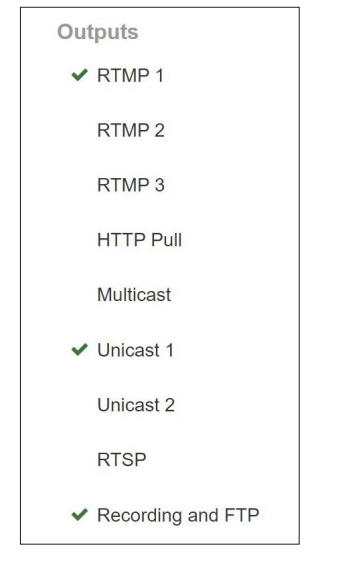

El estado de cada una de las salidas es indicado por el icono que está a la izquierda de cada entrada. El elegir cualquiera de las salidas le mostrará una información más detallada del estado y es el lugar en el que podrá introducir los ajustes para cada salida.

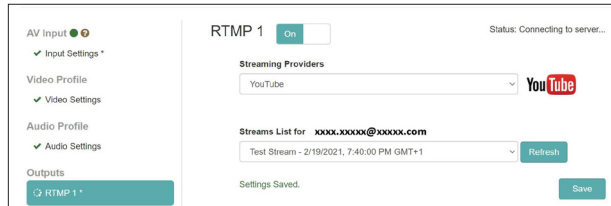

#### **Iconos de estado**

El icono le muestra si el codificador está produciendo un streaming de forma activa o si hay un error.

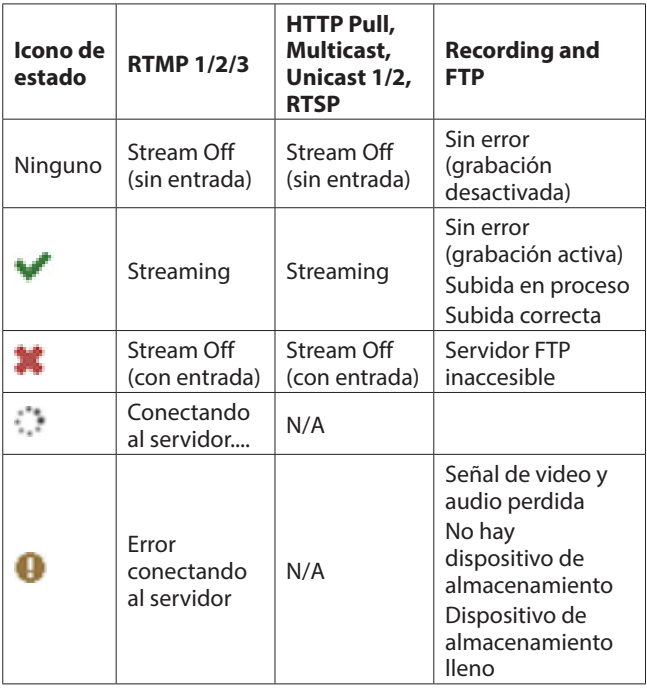

#### **Ajustes de streming de salida**

Elija en esta pantalla los destinos de los datos de streaming y los protocolos, incluyendo RTP/UDP unicast y multicast, RTSP, HTTP Pull (HLS) y RTMP.

#### **NOTA**

- i Puede activar a la vez varios destinos de streaming. El streaming puede verse afectado conforme aumente el número de destinos, ya que será necesaria más ancho de banda en la red y vía Internet para la plataforma de video online para cada formato de stream. Por ello es posible que necesite reducir el número de opciones y usar resoluciones y velocidades de bits inferiores si usa varios protocolos de streaming.
- Una vez que haya cambiado cualquiera de los ajustes de stream de salida, haga clic en el botón Save para almacenar esos ajustes, ya que en caso contrario los cambios no serán almacenados.
- Si ha realizado cualquier cambio en un parámetro y no ha pulsado todavía el botón Save, aparecerá un símbolo \*.

#### <span id="page-13-1"></span>**Ajustes de salida RTMP 1/2/3**

Haga clic en las salidas RTMP 1, RTMP 2 o RTMP 3 para configurar los ajustes. Cada salida RTMP tiene las mismas opciones y podrá usar las tres a la vez. El RTMP es el protocolo de streaming más habitual para las plataformas de video online como YouTube, Facebook, Twitch y muchas otras.

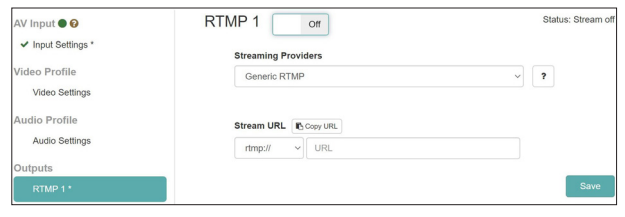

#### **RTMP 1/2/3 On/Off**

Haga clic en esta zona para activar/desactivar el servidor RTMP (por defecto: Off).

Siga estos pasos para ajustar la salida a un servidor RTMP.

**1.** Haga clic en el menú "Streaming Providers" para que aparezca un listado con destinos de salida. Elija el destino de salida.

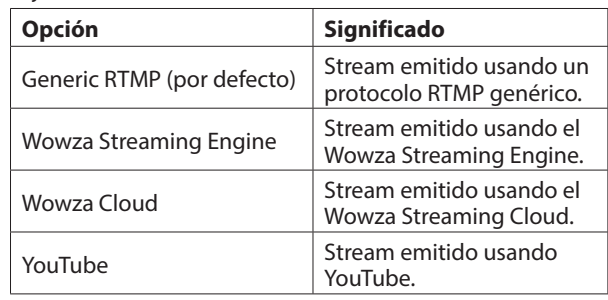

#### **NOTA**

Las tres salidas RTMP son controladas desde el botón STREAM del panel frontal, lo que permite al VS-R264/VS-R265 emitir en stream simultáneamente a varias plataformas online.

#### **AVISO**

Algunas plataformas de video online disponen de URLs de servidor diferentes para un stream principal y uno de respaldo, por lo que puede usar las dos URLs en salidas RTMP independientes.

**2.** Para el RTMP genérico, elija el protocolo a usar.

Opciones: rtmp: // (por defecto), rtmps: //

- **3.** Introduzca la URL del servidor RTMP y después un / seguido por la clave Stream suministrada por la plataforma de video online.
- **4.** por ejemplo para Facebook es necesario el servicio rtmps.

#### **NOTA**

- i Confirme que el elemento Video Encoding (codificación de video) de la página Encoder Settings (ajustes de codificador) esté ajustado a "H.264 (AVC)" ya que H.265 (HEVC) no es admitido vía RTMP.
- i El icono de estado a la derecha de la URL será actualizado cuando la conexión sea correcta o falle.

#### **Ajustes de salida HTTP Pull (HLS)**

Haga clic en HTTP Pull para los ajustes que vayan a ser emitidos en stream como un servidor HLS.

El HLS (streaming en directo HTTP) es el formato de streaming de Apple y puede acceder a él y reproducir sus datos desde smartphones, tablets, la mayoría de navegadores de internet y por reproductores de software como el VLC media player. En este caso el VS-R264/VS-R265 actúa como un servidor, permitiendo que los dispositivos conectados emitan

directamente los bloques de video desde el buffer o memoria temporal interna de la forma necesaria y que los reproduzcan.

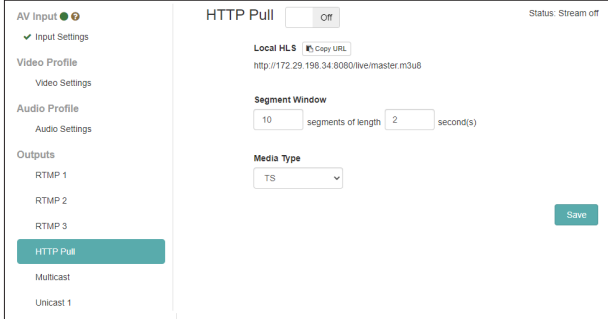

#### **HTTP Pull On/Off**

Haga clic en esta zona para activar/desactivar la función de servidor HLS (por defecto: Off).

#### **Local HLS**

Esto muestra la URL del servidor HLS (usando el puerto 8080 de forma predeterminada).

#### **Segment Window**

Ajusta el número de segmentos (por defecto: 10).

Ajusta la longitud de segmentos (por defecto: 2 seconds).

#### **NOTA**

- Ajuste una longitud de segmento corta para hacer que el tiempo de espera sea menor.
- Ajuste un número alto de segmentos para activar un mayor buffer de stream para el cliente. Esto también controla la cantidad que pueden buscar los espectadores del stream.
- Ajuste una longitud de segmento que pueda dar un número entero cuando sea dividida por el valor de Keyframe Interval ajustado en la página Encoder Settings.

#### **Media Type**

Solo puede ajustar esto a TS (Transport Stream).

#### **Ajustes de salida HTTP Pull (HLS)**

Haga clic en HTTP Pull para los ajustes del stream a una dirección multicast.

Multicast es un modo para el switch o router de red que permite al switch recibir datos (en este caso como un stream de video) y copia esos datos a una selección de dispositivos (o a todos) conectados al switch.

De esta forma Multicast ofrece una función de streaming de "uno a muchos", lo que implica que solo es necesario el ancho de banda de 1 stream para que muchos clientes lo reciban. Por contra, el streaming Unicast requiere el ancho de banda de stream para cada conexión entre un codificador y un descodificador.

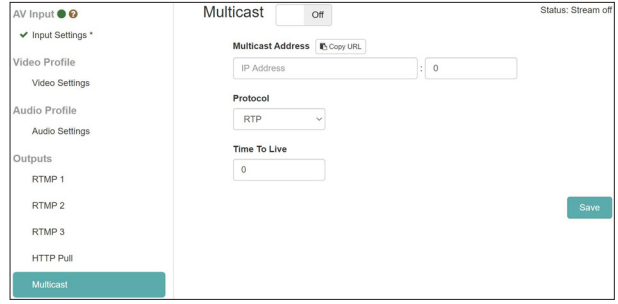

#### **Multicast On/Off**

Haga clic en esta zona para activar/desactivar la salida a la dirección multicast (por defecto: Off).

Siga estos pasos para ajustar la salida a una dirección multicast.

**1.** Elija el protocolo.

Elija "rtp://" para aumentar la fiabilidad o "udp://" si quiere reducir el tiempo de espera.

#### **NOTA**

Debe ajustar cada codificador con una combinación válida única de dirección Multicast y número de puerto.

- **2.** Introduzca la dirección Multicast. Rango: 224.0.0.1 - 239.255.255.255
- **3.** Introduzca el número de puerto para ajustar el puerto de red para la transmisión del stream Multicast. Rango: 1024 - 49150
- **4.** Ajuste el TTL (Tiempo de vida) . El valor TTL recomendado es "5".

#### **NOTA**

El ajuste TTL (Time To Live) se determina de acuerdo al número de switches y routers que debe atravesar el stream en la red.

## **4 - Uso del Streaming Dashboard**

#### **Ajustes de salida Unicast 1/2**

Haga clic en Unicast 1/2 para los ajustes del envío streaming a una dirección unicast.

El streaming Unicast es un modo punto-a-punto en el que el codificador envía un stream a una dirección IP específica de descodificador y en un puerto concreto (puede elegir el número de puerto), para crear una configuración "uno-a-uno".

Las unidades VS-R264/VS-R265 pueden enviar un stream simultáneamente a dos direcciones Unicast, además de enviar streaming a una dirección Multicast.

Puede realizar ajustes independientes para cada dirección unicast.

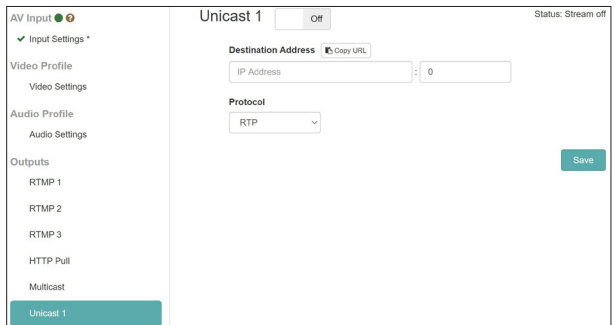

#### **Unicast 1/2 On/Off**

Haga clic en esta zona para activar/desactivar la salida a la dirección multicast (por defecto: Off).

Siga estos pasos para ajustar la salida a una dirección unicast.

- **1.** Elija el protocolo. Elija "rtp://" para aumentar la fiabilidad o "udp://" si quiere reducir el tiempo de espera.
- **2.** Introduzca manualmente la dirección IP del dispositivo descodificador.
- **3.** Introduzca manualmente el número de puerto del dispositivo descodificador. Configure el dispositivo descodificador para que reciba en el mismo número de puerto.

#### **Ajustes de salida RTSP**

Haga clic en los RTSP para entrar en los ajustes del envío stream como un servidor RTSP.

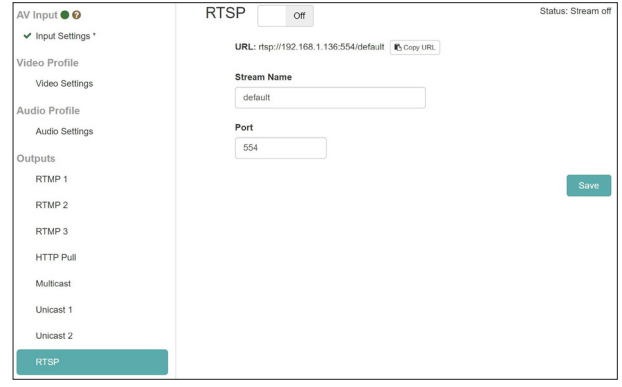

#### **RTSP On/Off**

Haga clic en esta zona para activar/desactivar la función de servidor RTSP. (por defecto: Off).

#### **URL**

Esto muestra la URL del servidor RTSP.

#### **Stream Name**

Introduzca el nombre del stream (por defecto: default).

#### **Port**

Introduzca el número de puerto (por defecto: 554).

#### <span id="page-16-0"></span>**Ajustes de grabación y FTP**

Haga clic en la entrada Recording and FTP (grabación y FTP) para acceder a los ajustes de grabación en un medio de almacenamiento interno y externo.

El video puede ser grabado en 16 GB de memoria interna, o en un dispositivo de almacenamiento externo con una tarjeta SD o un medio de almacenamiento USB:

La función FTP (protocolo de transferencia de ficheros) le permite subir ficheros de forma automática a un servidor FTP una vez que la grabación haya sido completada.

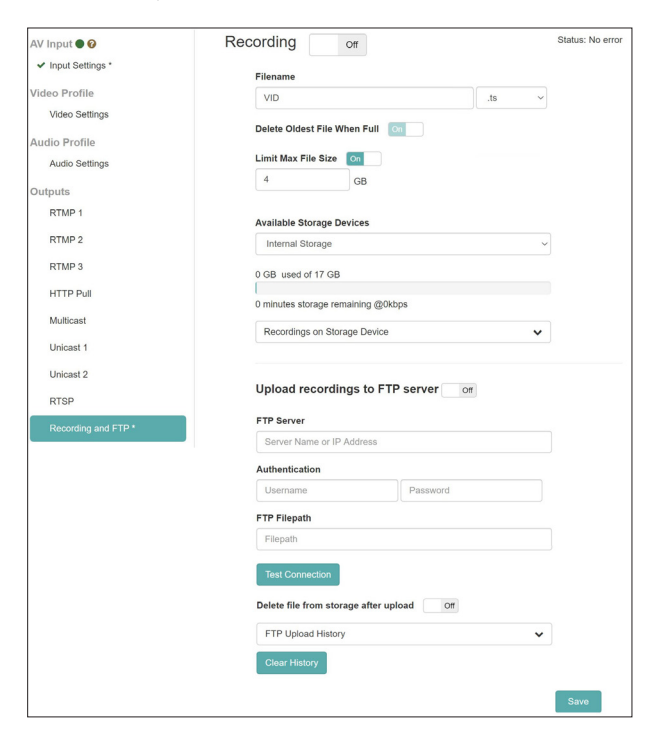

#### **Recording On/Off**

Haga clic en esta zona para activar la grabación, lo que permitirá que el video sea grabado en la memoria interna o en un dispositivo de almacenamiento externo.

#### **ATENCIÓN**

Si la fuente de entrada no es normal y el indicador INPUT parpadea en rojo, la grabación no comenzará incluso cuando esté ajustado a On. La grabación comenzará automáticamente cuando pase a ser normal.

#### **Filename**

Cuando la unidad sale de fábrica, el nombre de fichero por defecto usado para el almacenamiento es "VID". Serán añadidas etiquetas de tiempo (Timestamps) a los nombres de archivos cuando sean almacenados en la unidad interna o externa.

#### **Formato de fichero de grabación**

El VS-R264/VS-R265 puede grabar en los formatos de fichero Transport Stream (.ts) o MP4 (.mp4). Ambos formatos son ampliamente admitidos por reproductores, aplicaciones de edición de video y plataformas online.

Los ficheros Transport Stream son más sencillos y tienen la ventaja de que si la grabación se detiene por cualquier razón inesperada (p.e. corte de corriente o si un dispositivo de almacenamiento externo se desconecta), el ficheros .ts que haya sido grabado hasta ese momento seguirá siendo útil.

Los ficheros MP4 tienen un índice que es almacenado conforme el fichero va creciendo y si dicho índice no es totalmente actualizado cuando la grabación se detiene, el fichero .mp4 resultante no podrá ser usado.

#### **Available Storage Devices**

Este menú le muestra los dispositivos de almacenamiento disponibles y le permite elegir uno de ellos para la grabación. Use el menú despable para elegir la unidad de almacenamiento para la grabación.

El estado de la unidad de almacenamiento muestra el total de capacidad usada y la disponible, así como el tiempo de grabación disponible estimado a la velocidad de bits activa.

#### **NOTA**

- i El sistema de ficheros FAT32 es admitido para el almacenamiento externo.
- i FAT32 ofrece un tamaño máximo de fichero de 4 GB.
- i El almacenamiento interno de 16 GB no tiene limitaciones de tamaño de ficheros.
- $\bullet$  1 hora de video a una velocidad de bits de 8.000 kpbs ocupa aproximadamente 3,6 GB.
- i Cuando sea alcanzado el tamaño máximo de fichero, será iniciado un nuevo fichero de forma automática.

#### **ATENCIÓN**

- i El MP4 es un proceso de grabación de ficheros más "pesado" que el de los ficheros TS y puede provocar que los ficheros se corrompan si el soporte de almacenamiento no es lo suficientemente rápido.
- El formato TS seguirá siendo legible aunque haya un corte eléctrico o similar, mientras que el formato MP4 no será legible si el índice del fichero no ha sido completamente grabado.
- El uso del almacenamiento interno es mucho más rápido para la grabación que el externo y debería elegirlo como primera opción, especialmente si está usando velocidades de bits por encima de los 10.000 kbps.
- i Asegúrese de comprobar su soporte de almacenamiento en el escenario exacto en el que lo vaya a usar, antes de usarlo como único almacenamiento para una grabación clave.
- Hay muchos artículos en los que se describe que los dispositivos de almacenamiento se van haciendo más lentos para la grabación conforme pasa el tiempo, o cuando tienen un alto nivel de utilización de datos.
- Formatee su soporte de almacenamiento antes de cada sesión de grabación si está usando MP4 y velocidades de bits por encima de los 10.000 kbps.
- Si quiere usar velocidades de bits elevadas para la grabación (p.e. por encima de los 10.000 kbps), entonces el formato TS será la mejor opción dado que requiere un nivel inferior de rendimiento del soporte de almacenamiento.

#### **Recordings on Storage Device**

Haga clic para ampliar el menú y visualizar un listado de ficheros grabados.

Haga clic en cualquiera de los nombres de fichero para descargarlos a su ordenador a través del navegador.

#### **NOTA**

La descarga de ficheros solo puede ser realizada cuando la grabación esté detenida.

#### <span id="page-17-0"></span>**Ajustes FTP Upload (subida FTP)**

Realice ajustes en esta página para la carga de ficheros a un servidor FTP.

Los ficheros pueden ser cargados automáticamente en un servidor FTP una vez que la grabación termine.

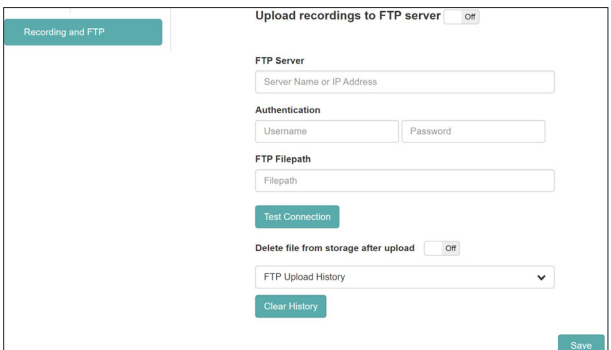

#### **Upload Recordings to FTP Server On/Off**

Haga clic en esta zona para activar/desactivar la carga al servidor FTP (por defecto: Off).

#### **FTP Server**

Introduzca el nombre y dirección IP del servidor FTP.

#### **Authentication**

Introduzca el nombre de usuario y el password para acceder al servidor FTP.

#### **FTP Filepath**

Introduzca la ruta de ficheros FTP.

#### **Delete file from storage after upload On/Off**

Haga clic aquí para ajustar el valor a "On" si quiere que los ficheros grabados sean eliminados de la unidad de almacenamiento externa una vez que haya terminado la carga FTP (por defecto: Off).

#### **NOTA**

Dado que el FTP (protocolo de transferencia de ficheros) incluye un sistema de verificación cuando un fichero ha sido transferido correctamente, puede eliminar el fichero del soporte de almacenamiento interno o externo de forma segura y sin problemas.

- **Haga clic en el botón rest connection** para comprobar la conexión con el servidor FTP.
- o El historial FTP Upload le muestra un registro de los ficheros cargados en el servidor confirmados.
- **Haga clic en el botón para eliminar este historial.**

#### **NOTA**

- La subida FTP está limitada a los ficheros grabados en la sesión activa. Los ficheros grabados previamente no pueden ser cargados en el servidor FTP.
- i Una vez que haya cambiado cualquiera de los ajustes de grabación y FTP, haga clic en el botón Save para almacenar los ajustes, ya que en caso contrario las modificaciones no serán almacenadas.

#### **AVISO**

Si realiza cualquier cambio en un parámetro pero todavía no ha pulsado en el botón Save, aparecerá un símbolo \*.

### **Página Decoder Control**

Puede usar esta página para controlar dispositivos que tengan funciones de descodificación activas.

El nombre de los dispositivos aparecerá con el estado de las funciones de descodificación y botones para cambiar ajustes.

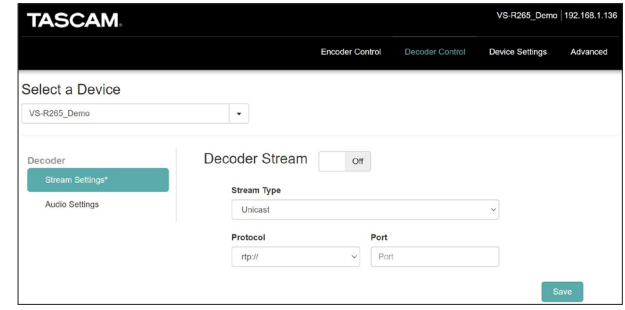

#### **Select a Device**

Al igual que para el control del codificador, puede usar este menú para elegir el dispositivo activo y para visualizar el nombre de dispositivo tal como haya sido ajustado en el elemento Name (nombre) de la página General de la pantalla Device Settings (ajustes de dispositivo). [\(vea "Ajustes generales" en pág. 21\)](#page-20-1)

#### **Decoder Stream**

Elija la entrada Stream Settings (ajustes de stream) para visualizar y cambiar los ajustes del descodificador de stream.

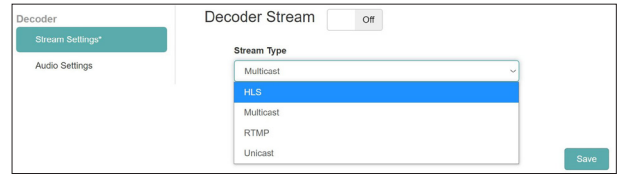

#### **Decoder Stream On/Off**

Haga clic en esta zona para activar/desactivar la función de descodificador de stream (por defecto: Off).

#### **Stream Type**

Este menú desplegable le permite elegir el tipo de descodificador de stream entre las siguientes opciones.

- HLS
- **Multicast**
- **RTMP**
- Unicast

#### **NOTA**

Una vez que haya cambiado cualquiera de los ajustes del descodificador, haga clic en el botón Save para almacenar los ajustes, ya que en caso contrario las modificaciones no serán almacenadas.

#### **AVISO**

Si realiza cualquier cambio en un parámetro pero todavía no ha pulsado en el botón Save, aparecerá un símbolo \*.

#### **Tipo de stream HLS**

Ajusta el dispositivo codificador (VS-R264/VS-R265 o un codificador de otro fabricante) que está generando el stream de video HLS para la emisión de datos de video comprimidos como H.264 (AVC) o H.265 (HEVC).

Codifique el audio en el stream como AAC.

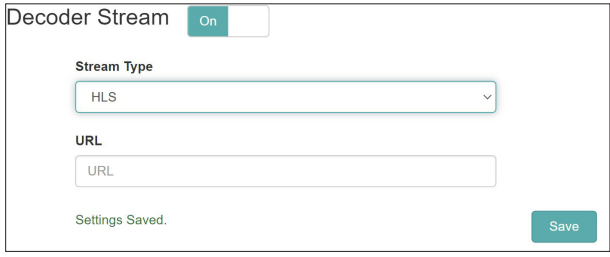

**•** Stream Type

Elija "HLS".

o URL

Introduzca la URL de la fuente HLS.

Si va a usar el codificadort VS-R264/VS-R265 del dispositivo activo como la fuente del stream HLS (p.e. como un monitor de seguridad), entonces las URL a ser introducida será la que aparece en los ajustes HTTP Pull (HLS) para el codificador, que usará la dirección IP del dispositivo activo.

#### **Tipo de stream Multicast**

Ajusta el dispositivo de codificación (VS-R264/VS-R265 o un codificador de otro fabricante) que está generando el stream de video Multicast para la emisión de datos de video comprimidos como H.264 (AVC) o H.265 (HEVC) en un stream de transporte MPEG-2 usando RTP en UDP (rtp://) o UDP puro (udp://). Codifique el audio del stream como AAC.

Ajuste la dirección IP Multicast y el número de puerto en el dispositivo codificador.

Utilice siempre una dirección IP multicast válida.

Los valores recomendamos son entre 224.0.0.1 - 239.255.255.255.

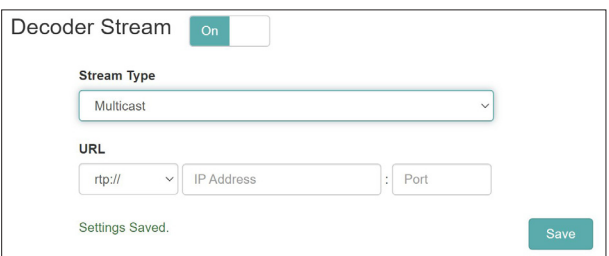

#### **• Stream Type**

Elija "Multicast".

o Protocol

Elija el protocolo adecuado para la fuente de video.

o Multicast IP Address

Introduzca la dirección IP ajustada actualmente de la fuente de video deseada para el dispositivo codificador de otro fabricante, o si está usando el VS-R264/VS-R265 actual, entonces use la dirección IP establecida en los ajustes Multicast Output (salida multicast) del dispositivo activo.

o Multicast Port

Introduzca el número de puerto ajustado actualmente de la fuente de video para el dispositivo codificador de otro fabricante, o si está usando el VS-R264/VS-R265 actual, entonces use el número de puerto establecido en los ajustes Multicast Output del dispositivo activo.

#### **Tipo de stream RTMP**

Siga estos pasos para configurar el descodificador de destino para recibir el tipo de reproducción RTMP desde el servidor de streaming. El servidor de streaming RTMP debe dar salida a un stream con video H.264 y códecs audio AAC ya que el H.265 (HEVC) no es admitido por el RTMP.

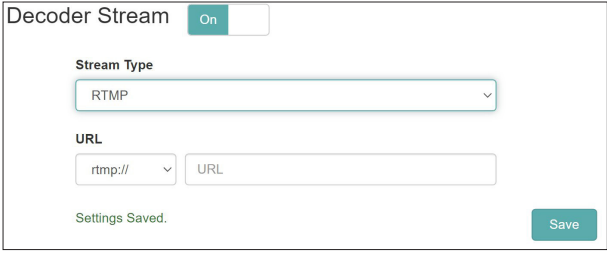

**• Stream Type** 

Elija "RTMP".

o URL Prefix

Confirme que esté seleccionado "rtmp://" o "rtmps://" según corresponda.

o URL

Introduzca la URL de la fuente RTMP.

#### **Tipo de stream Unicast**

Ajuste el dispositivo codificador (VS-R264/VS-R265 o codificador de otro fabricante) que esté generando el stream de video Unicast para dar salida a datos de video comprimidos como H.264 (AVC) o H.265 (HEVC) en un stream de transporte MPEG-2 usando RTP a UDP (rtp://) o UDP puro (udp://). Codifique el audio del stream como AAC.

Ajuste la dirección IP Unicast y el número de puerto en el codificador al mismo que para el descodificador, que siempre será la dirección IP del dispositivo VS-R264/VS-R265 activo. Use siempre una dirección IP Unicast válida.

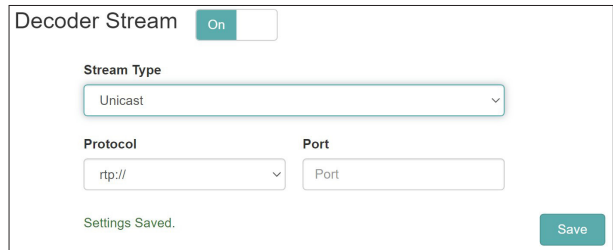

**• Stream Type** 

Elija "Unicast".

o Protocol

Elija el protocolo adecuado para la fuente de video.

o Port

Introduzca el número de puerto ajustado en ese momento de la fuente de video del dispositivo codificador del otro fabricante, o si está usando el VS-R264/VS-R265 actual, use el número de puerto establecido en los ajustes de salida Unicast del dispositivo activo.

#### <span id="page-19-0"></span>**Decoder Audio Settings**

Elija la entrada Audio Settings (ajustes de audio) para visualizar y cambiar los ajustes de audio del descodificador.

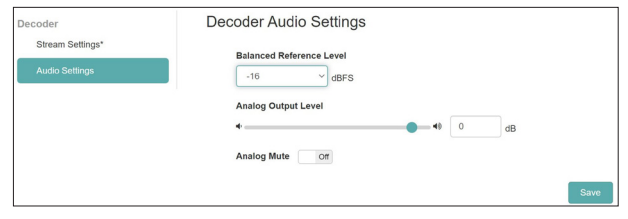

#### **Balanced Reference Level**

Use esto para ajustar el margen o headroom de la salida balanceada (diferencia entre el nivel máximo y el de referencia).

Ajustes: -16 dBFS (por defecto), -14 dBFS, -9 dBFS

Haga clic aquí para acceder a un listado de valores de ajuste.

#### **Analog Output Level**

Use esto para ajustar el nivel de salida enviado a cada conector de salida.

Para ajustar el valor, arrastre el mando deslizante a izquierda y derecha o haga clic en el número e introduzca el valor con un teclado.

Rango: -72 dB - +6 dB

#### **Analog Mute**

Haga clic para activar esto (On) y anular la salida analógica.

#### **NOTA**

- i Con un nivel de referencia de -16 dBFS o -14 dBFS, el nivel de salida nominal son +4 dBU. Con un nivel de referencia de -9 dBFS, el nivel de salida nominal son +6 dBU. El nivel de referencia elegido para la salida audio balanceada también será seleccionado para la entrada audio balanceada.
- Una vez que haya realizado cualquier modificación en los ajustes audio del descodificador, haga clic en el botón Save para almacenar dichos ajustes, ya que en caso contrario las modificaciones no quedarán almacenadas.

#### **AVISO**

Si realiza cualquier cambio en un parámetro y todavía no ha pulsado el botón Save, aparecerá un símbolo \*.

#### <span id="page-19-1"></span>**Monitor de seguridad**

La salida HDMI o audio del VS-R264/VS-R265 no es una conexión "loop thru" o "pass-through" de las entradas HDMI y audio; son las salidas del descodificador VS-R.

No osbtante, es posible configurar el codificador del VS-R264/ VS-R265 para que genere un stream que sea recibido por el descodificador y que pueda ser visualizado en un monitor HDMI.

Por ejemplo, si usa RTMP para enviar un stream a una plataforma de video online, puede usar una de las otras salidas de streaming para enviar un stream al descodificador. El protocolo de streaming que puede ser usado entre el codificador y el descodificador es Unicast, Multicast o HTTP Pull (HLS).

Las salidas HDMI y audio actuan como un monitor de seguridad para comprobar si el codificador funciona correctamente y si la imagen/sonido está presente y a la calidad esperada.

Dado que se usan los mismos ajustes de codificador para la plataforma de video online y para la salida del monitor de seguridad, la calidad de la salida será exactamente la misma que verá el usuario del punto final, sin calidad passthrough artificial (que podría ser engañosa), lo que es una ventaja.

La codificación H.264 y H.265 Long-GOP implica que el proceso de codificación actúa sobre varios fotogramas (GOP = grupo de imágees) y evidentemente el audio es codificado también. El stream debe ser después descodificado, lo que implica que habrá algo de latencia (retardo).

En los ajustes de salida del codificador también puede activar un stream RTP Unicast, usando la misma dirección IP al que está asignado el VS-R264/VS-R265 y usando cualquier número de puerto (p.e. 1234).

Después, en los ajustes de control de descodificador simplemente deberá introducir el mismo número de puerto (p.e. 1234) para recibir el stream que está generando el codificador. El retardo de codificación/descodificación (latencia) será de 2 - 3 segundos para RTP Unicast.

También puede usar el streaming HTTP Pull (HLS) para el codificador y el descodificador. En este caso el proceso del streaming HTTP Pull (HLS) es crear una serie de segmentos de video que puedan ser leídos desde el servidor HLS por el descodificador (reproductor).

Sin embargo, una consecuencia del mayor retardo del mecanismo de streaming HTTP Pull (HLS) conlleva un mejor streaming de video desde el codificador al descodificador en un pequeño número de redes y vía Internet. El HLS también le ofrece la capacidad de enviar un stream fiable a velocidades de bits superiores, dado que los segmentos pueden ser almacenados previamente en una memoria temporal o buffer y releídos (Pulled) desde el servidor HLS en el caso de problemas de conexión.

Si es probable que el VS-R264/VS-R265 sea asignado a una dirección IP diferente después del encendido (el servicio DHCP de algunos routers pueden hacer esto), entonces puede que sea necesario introducir una dirección IP fija para es dispositivo o ajustar el servicio DHCP para que conserve las mismas asignaciones.

También puede usar una dirección IP pública para el VS-R264/ VS-R265 (usando la asignación de puertos consecutiva o la traducción de dirección de red - NAT - de su router de internet). Después puede usar esta dirección IP pública como destino para la salida del codificador y enviar un stream desde su codificador a través de la web y de vuelta a su descodificador.

## <span id="page-20-0"></span>**Pantalla Device Settings**

Esta pantalla le muestra el estado de todas las unidades VS-R264/VS-R265 de la red activa y puede ser usada para cambiar sus ajustes.

Haga clic en el botón **Save** para cambiar los ajustes del VS-R264/ VS-R265 seleccionado con el elemento Select a Device.

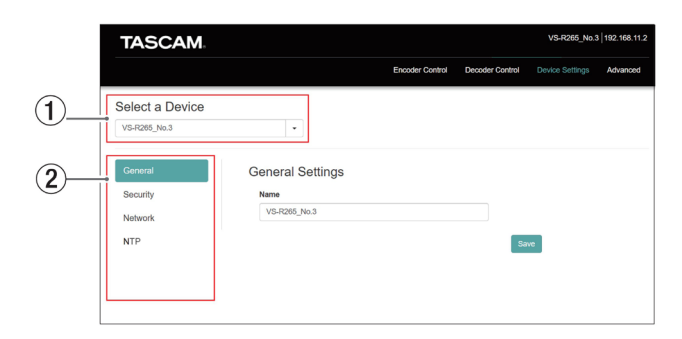

#### 1**Select a Device**

Elija el nombre del VS-R264/VS-R265 en el que quiera modificar sus ajustes.

Haga clic en el botón  $\blacktriangledown$  para visualizar un listado de todos los VS-R264/VS-R265 conectados a la red.

#### 2 **Página Setting**

Haga clic en los botones para abrir las páginas correspondientes.

#### <span id="page-20-1"></span>**Ajustes generales**

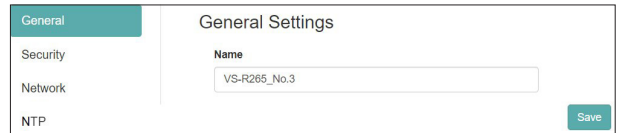

#### **Name**

Aquí puede ver el nombre del VS-R264/VS-R265 que es visualizado en el Streaming Dashboard.

Haga clic en esta zona para hacer que el cursor parpadee, permitiendo la entrada de caracteres.

El nombre por defecto cuando la unidad sale de fábrica es "[nombre de modelo]+[dirección MAC]".

#### **Ajustes de seguridad**

Controle el password en esta página Security.

Esta password protege el acceso al Streaming Dashboard y sirve para el nombre de usuario <admin>.

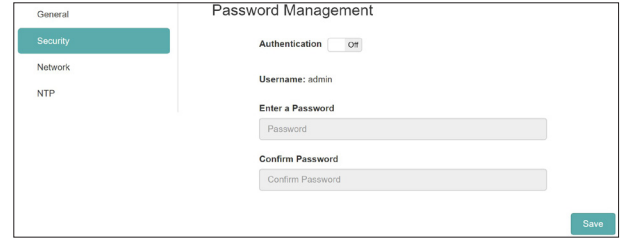

#### **Configuración del password**

- **1.** Haga clic en el interruptor Authentication para hacer que quede en "ON".
- **2.** Haga clic en el campo de entrada Enter a Password y haga que el cursor parpadee. Introduzca el password. Puede usar letras (mayúsculas y minúsculas) y números. El máximo número de caracteres es de 8.

#### **NOTA**

Cuando sale de fábrica, el password está en blanco. Si no configura ningún password, los ajustes no estarán protegidos.

- **3.** Haga clic en el campo de entrada Confirm Password para hacer que el cursor parpadee. Teclee de nuevo el password.
- 4. Haga clic en el botón **same** para almacenar el password.
- **5.** Haga clic en el interruptor Authentication para desactivar el password.

#### **NOTA**

Si se olvida del password puede desactivar la autentificación restaurando la unidad a sus valores por defecto. See ["5 -](#page-23-1)  [Función de reset de Hardware" en pág. 24](#page-23-1) si necesita saber cómo restaurar los valores por defecto.

#### <span id="page-21-1"></span><span id="page-21-0"></span>**Ajustes de red**

Use esta página para ajustar las funciones de red.

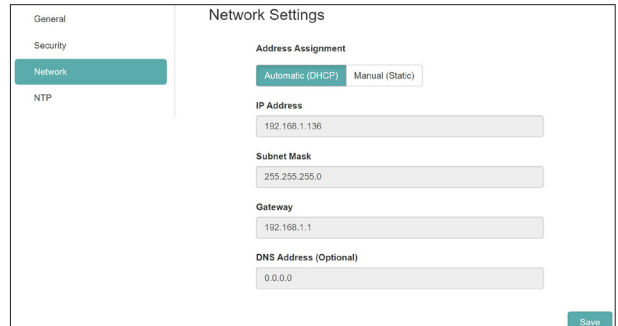

#### **Address Assignment**

Ajuste el modo de ajuste de la dirección IP. Haga clic en el botón seleccionado para cambiar el modo de ajuste.

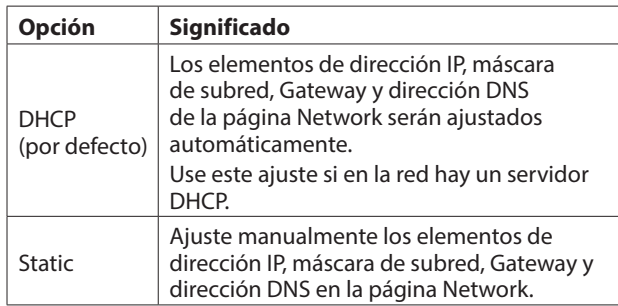

#### **IP Address**

Muestra la dirección IP activa ajustada en el dispositivo. El hacer clic en la zona de la dirección cuando el elemento Address Assignment esté ajustado a "Static" hará que el cursor parpadee y que pueda cambiar la dirección.

#### **Subnet Mask**

Muestra la máscara de subred activa en el dispositivo. El hacer clic en la zona de la máscara cuando el elemento Address Assignment esté ajustado a "Static" hará que el cursor parpadee y que pueda cambiar la máscara.

#### **Gateway**

Muestra el gateway activo ajustado en el dispositivo. El hacer clic en la zona del gateway cuando el elemento Address Assignment esté ajustado a "Static" hará que el cursor parpadee y que pueda cambiar el gateway.

#### **DNS Address (Opcional)**

Muestra el servidor DNS activo ajustado en el dispositivo. El hacer clic en la zona del servidor DNS cuando el elemento Address Assignment esté ajustado a "Static" hará que el cursor parpadee y que pueda cambiar el servidor DNS.

#### **NOTA**

El hacer clic en el botón **Save** cuando el elemento Address Assignment esté ajustado a "Static" hará que aparezca el siguiente mensaje desplegable.

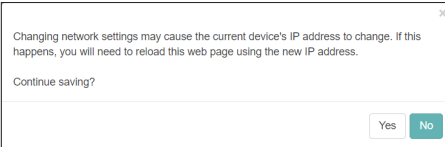

#### **Ajustes NTP**

Realice ajustes del servidor NTP en esta página.

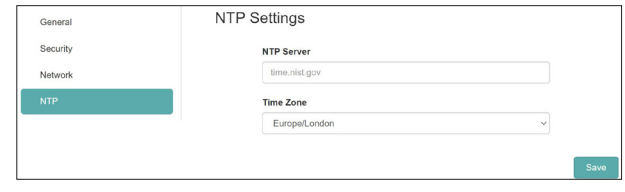

#### **NTP SERVER**

Edite el nombre del servidor NTP.

El nombre por defecto cuando la unidad sale de fábrica es "time.nist.gov".

#### **TIME ZONE**

Elija el huso horario adecuado para su ubicación.

#### **NOTA**

Los husos horarios con cambios invierno-verano serán ajustados de forma automática.

## <span id="page-22-1"></span><span id="page-22-0"></span>**Página Advanced**

Use esta página para reinicar la unidad o actualizar su firmware, por ejemplo.

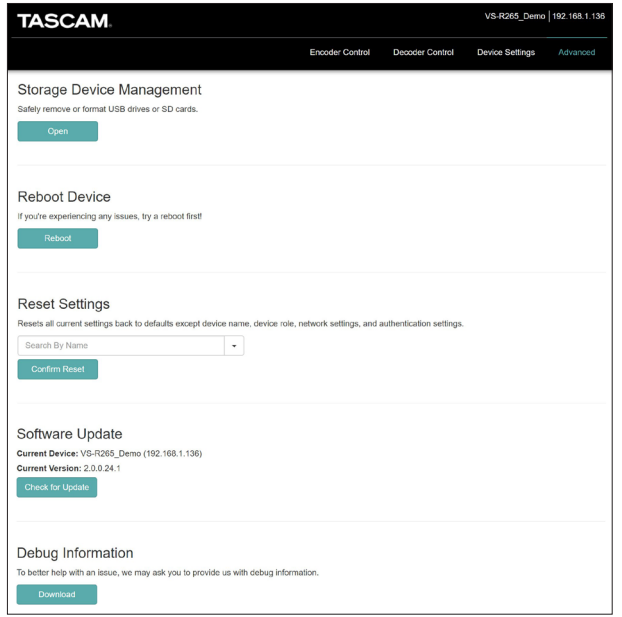

#### **Storage Device Management**

Gestión de dispositivo de almacenamiento Haga clic en el botón **para acceder a la pantalla de** Gestión de dispositivo de almacenamiento que permite la desconexión segura y el formateo de un dispositivo de almacenamiento externo.

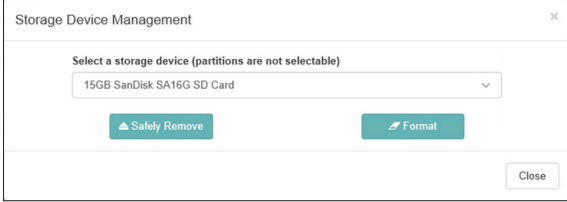

#### **Desconexión segura de dispositivo de almacenamiento externo**

- **1.** Elija el dispositivo de almacenamiento externo que quiera desconectar.
- **2.** Confirme que el indicador RECORD esté apagado y haga clic en el botón **A Safely Rer** 
	- Aparecerá un mensaje desplegable de confirmación.
- **3.** Haga clic en el botón OK para realizar la desconexión.
- **4.** Una vez que haya confirmado la desconexión, desconecte físicamente el dispositivo de almacenamiento externo. El hacer las cosas de esta forma evitará que los ficheros puedan resultar dañados.

#### **Formateo de dispositivo de almacenamiento externo**

- **1.** Elija el dispositivo de almacenamiento externo que quiera formatear.
- **2.** Confirme que el indicador RECORD esté apagado y haga clic en el botón

Aparecerá un mensaje desplegable de confirmación.

**3.** Haga clic en el botón Yes para que comience el formateo.

#### **Reboot Device**

Haga clic en el botón **para reiniciar VS-R264/VS-R265** configurado como unidad activa.

#### **Reset Settings**

Esto reinicia los ajustes de las pantallas Encoder Control y Decoder Control a los valores de fábrica.

- **1.** Haga clic el recuadro para ver el nombre de todas las unidades VS-R264/VS-R265 conectadas a la red.
- **2.** Elija el VS-R264/VS-R265 que quiera que sea reiniciado a sus valores por defecto.
- **3.** Haga clic en el botón **continuisone** El VS-R264/VS-R265 elegido será reiniciado a sus valores por defecto y volverá a arrancar.

#### **NOTA**

Los ajustes de la pantalla Device Settings no serán modificados. See ["5 - Función de reset de Hardware" en pág. 24](#page-23-1) cómo

restaurar los ajustes de la pantalla Device Settings a sus valores por defecto.

#### **Software Update**

Use esto para actualizar el firmware de un VS-R264/VS-R265 conectado al Streaming Dashboard.

Los elementos Current Device y Current Version le muestran el nombre y la versión de firmware del VS-R264/VS-R265 elegido. Para actualizar el firmware del VS-R264/VS-R265 elegido, haga clic en el botón **D** 

#### **NOTA**

- Si hay disponible una nueva versión de firmware, aparecerá una ventana de confirmación de la actualización.
- · Dependiendo del tamaño del fichero de actualización, será necesario conectar una tarjeta SD para completar la actualización.

#### **Debug Information**

Haga clic en el botón **para descargar un fichero con** información de depuración relacionado con los ajustes de esta unidad.

Esto puede ser útil para localizar problemas a la hora de consultar al soporte técnico de TASCAM.

## <span id="page-23-1"></span><span id="page-23-0"></span>**5 - Función de reset de Hardware**

Realice un reset de hardware para reiniciar todos los ajustes de red de la pantalla Device Settings y todos los ajustes que aparecen en el Streaming Dashboard, incluyendo el nombre de los dispositivos.

- **1.** Apague la unidad.
- **2.** Mantenga pulsado el botón STREAM.
- **3.** Encienda de nuevo la unidad mientras sigue pulsando el botón STREAM.
- **4.** Siga pulsando el botón STREAM durante al menos 30 segundos más con la unidad encendida. Cuando el reste haya terminado, todos los indicadores (excepto POWER) parpadearán cinco veces.
- 5. Una vez que haya terminado un reset de hardware de un dispositivo, los valores siguientes serán ajustados a sus valores por defecto.

#### **Tabla de valores por defecto**

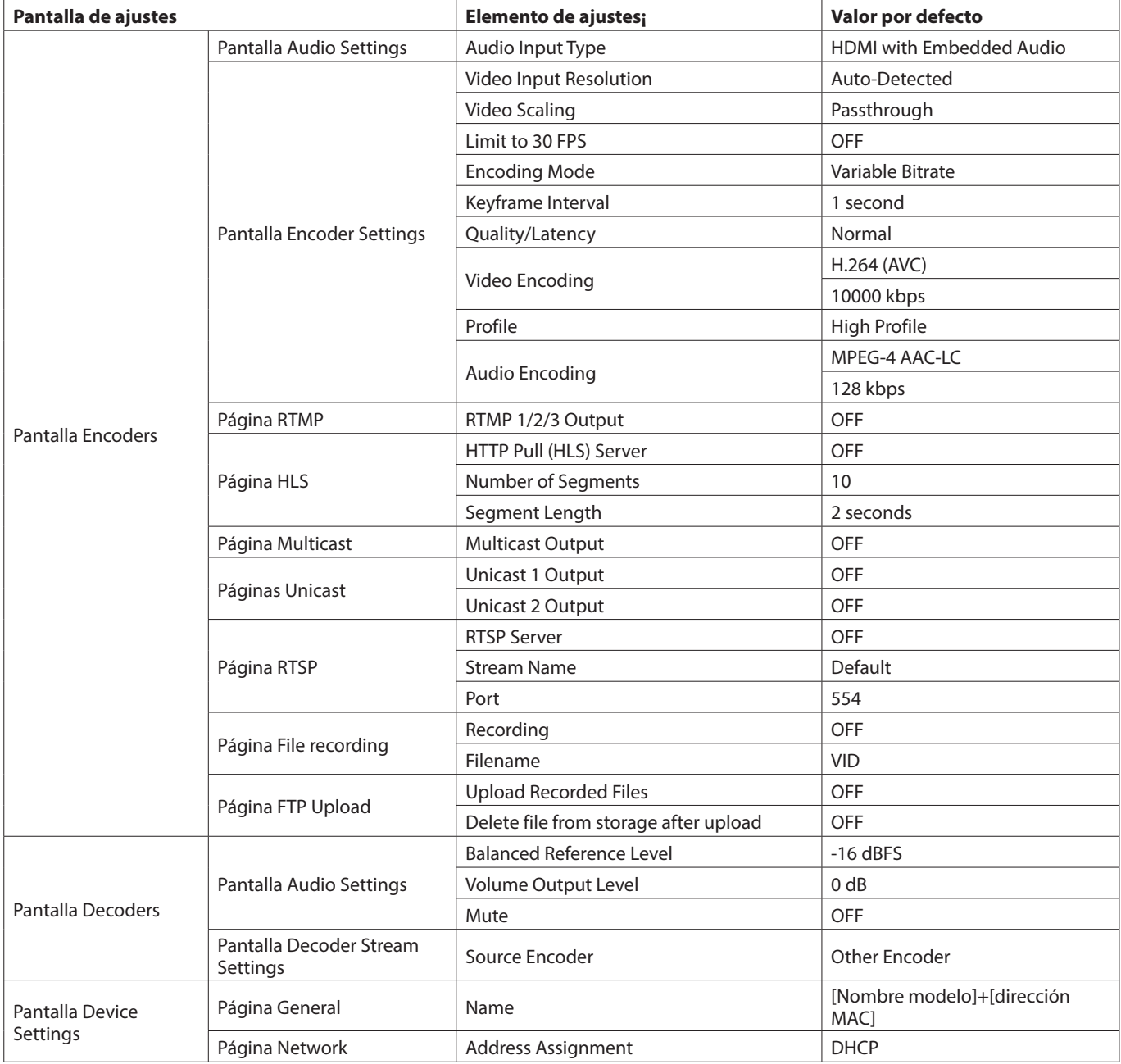

## <span id="page-24-0"></span>**Entradas y salidas**

#### **Entradas y salidas de video**

#### **Puertos HDMI IN/OUT**

Conector HDMI IN: HDMI v1.4a (Tipo A) Conector HDMI OUT: HDMI v2.0 (Tipo A)

#### **Resoluciones de entrada**

Formatos de video progresivo:

2160p30/p29.97/p25/p24/p23.98 (VS-R265 only), 1080p60/p59.94/p50/p30/p29.97/p25/p24/p23.98, 720p60/p59.94/p50, 576p50, 480p60, 480p59.94

## **Limitación de velocidad de fotograma**

 $On/Off$ 

#### **Resolución de escalado de codificación**

Passthrough, 320x180p, 480x270p, 640x360p, 720x480p, 720x576p, 960x540p, 1280x720p, 1920x1080p, 3840x2160p (VS-R265 only)

#### **Formatos de codificación**

H.264 (AVC) H.265 (HEVC) - solo VS-R265

## **Velocidades de bits de codificación**

500 kbps - 30 Mbps

#### **Control de velocidad de bits**

Variable, Constant

#### **Intervalo de fotograma clave**

Segundos: 0.25 - 16.5 (por defecto: 1) en intervalos de 0.25 Fotogramas: 3 - 1000

#### **Vídeo transmitido en vivo**

Protocolos compatibles \*: RTMP, RTSP, HTTP Pull (HLS), RTP, UDP

Número de streams de salida simultáneos: hasta 8

- $\bullet$  RTMP: 3
- o HTTP Pull (HLS): 1
- o RTP/UDP Unicast: 2
- RTP/UDP Multicast: 1
- RTSP: 1
- \* El streaming en formato H.265 no es admitido en el protocolo RTMP, pero está disponible para el resto.

#### **Grabación de video y FTP**

Formatos de fichero admitidos: Transport Stream (.ts), MP4 (.mp4).

Grabación en almacenamiento interno de 16 GB, tarjeta SD o dispositivo USB.

Formato de video y velocidad de bits para la grabación: La misma resolución que la configurada en el codificador para el streaming de video.

La grabación de video y el streaming son ejecutados a la vez. Descarga manual de ficheros grabados a ordenador a través de navegador web.

Subida automática de ficheros grabados a servidor FTP.

#### **Entradas y salidas de audio**

#### **Conectores ANALOG IN (balanceado)**

Conectores: Euroblock 3.81 mm

Niveles de entrada nominal: +4 dBu (1.23 Vrms, con Ref.Level ajustado a cualquier valor distinto a -9 dBFS)

+6 dBu (1.55 Vrms, con Ref.Level ajustado a -9 dBFS)

Nivel de entrada máximo (conmutable):

+15 dBu (4.36 Vrms, Ref. Level: -9 dBFS)

+18 dBu (6.16 Vrms, Ref. Level: -14 dBFS)

+20 dBu (7.75 Vrms, Ref. Level: -16 dBFS)

Impedancia de entrada: 10 kΩ o superior

#### **Conectores ANALOG IN (no balanceado)**

Conector: Clavija stereo mini 3.5 mm (1/8") Impedancia de entrada: 10 kΩ Nivel de entrada mínimo: -10 dBV (0.316 Vrms) Nivel de entrada máximo: +6 dBV (2.0 Vrms)

#### **Conectores ANALOG OUT (balanceado)**

Conectores: Euroblock 3.81 mm Niveles de entrada nominal: +4 dBu (1.23 Vrms, con Ref.Level ajustado a cualquier valor distinto a -9dBFS) +6 dBu (1.55 Vrms, con Ref.Level ajustado a -9 dBFS) Nivel de entrada máximo (conmutable): +15 dBu (4.36 Vrms, Ref.Level: -9 dBFS) +18 dBu (6.16 Vrms, Ref.Level: -14 dBFS)

+20 dBu (7.75 Vrms, Ref.Level: -16 dBFS)

Impedancia de salida: 200 Ω o inferior

#### **Conectores ANALOG OUT (no balanceado)**

Conector: Clavija stereo mini 3.5 mm (1/8") Impedancia de salida: 200 Ω Nivel de salida mínimo: -10 dBV (0.316 Vrms) Nivel de salida máximo: +6 dBV (2.0 Vrms)

 $\bullet$  0 dBu=0.775 Vrms

### **Entrada/salida de control**

#### **Conector Ethernet/PoE+**

Conector: RJ-45

Protocolo de transmisión: TCP/IP, UDP, HTTP Standard Gigabit Ethernet: 100/1000BASE-T (IEEE 802.3ab) Cables: Cables STP de categoría 5e o más rápidos

#### **Puerto USB**

Conector: USB de 4 puntas de tipo A Protocolo: USB 3.0

## <span id="page-25-0"></span>**6 - Especificaciones técnicas**

#### **Rendimiento audio**

#### **Rendimiento del convertidor AD interno**

**Distorsión (THD+N)** 0.002%

**Relación señal/ruido** 102 dB

#### **Rendimiento del convertidor DA interno**

**Distorsión (THD+N)** 0.00035% **Relación señal/ruido**

130 dB

#### **Rendimiento de entrada analógica - salida digital (HDMI) (codificación/descodificación AAC 512 kbps)**

**Respuesta de frecuencia**

20 Hz - 16.5 kHz: ±0.5 dB (JEITA)

**Distorsión (THD+N)** 0.008% o inferior (Escala completa -0.5 dB, JEITA)

**Relación señal/ruido** 94 dB o superior (JEITA)

**Rango dinámico** 95 dB o superior (JEITA)

**Cruce de señal de canal** 90 dB o superior (JEITA)

#### **Rendimiento de entrada digital (HDMI) - salida analógica (codificación/ descodificación AAC 512 kbps)**

**Respuesta de frecuencia** 20 Hz - 16.5 kHz: ±0.5 dB (JEITA)

#### **Distorsión (THD+N)**

0.007% o inferior (Escala completa -0.5 dB, JEITA)

#### **Relación señal/ruido**

Salida balanceada: 113 dB o superior (JEITA) Salida no balanceada: 109 dB o superior (JEITA)

#### **Rango dinámico**

96 dB o superior (JEITA)

#### **Cruce de señal de canal**

100 dB o superior (JEITA)

Nota: JEITA indica cumplimiento con JEITA CP-2150

#### **Otros**

#### **Alimentación**

PoE Plus Class 4 Adaptador de corriente TASCAM PS-P1220E (opcional)

#### **Consumo**

12.2W

#### **Dimensiones**

 $214 \times 44.5 \times 136.1$  mm (L x A x P, incluyendo salientes)

#### **Peso**

850 g

#### **Rango de temperaturas de funcionamiento**

0 - 40° C (32 - 104° F)

## <span id="page-26-0"></span>**Esquema de dimensiones3**

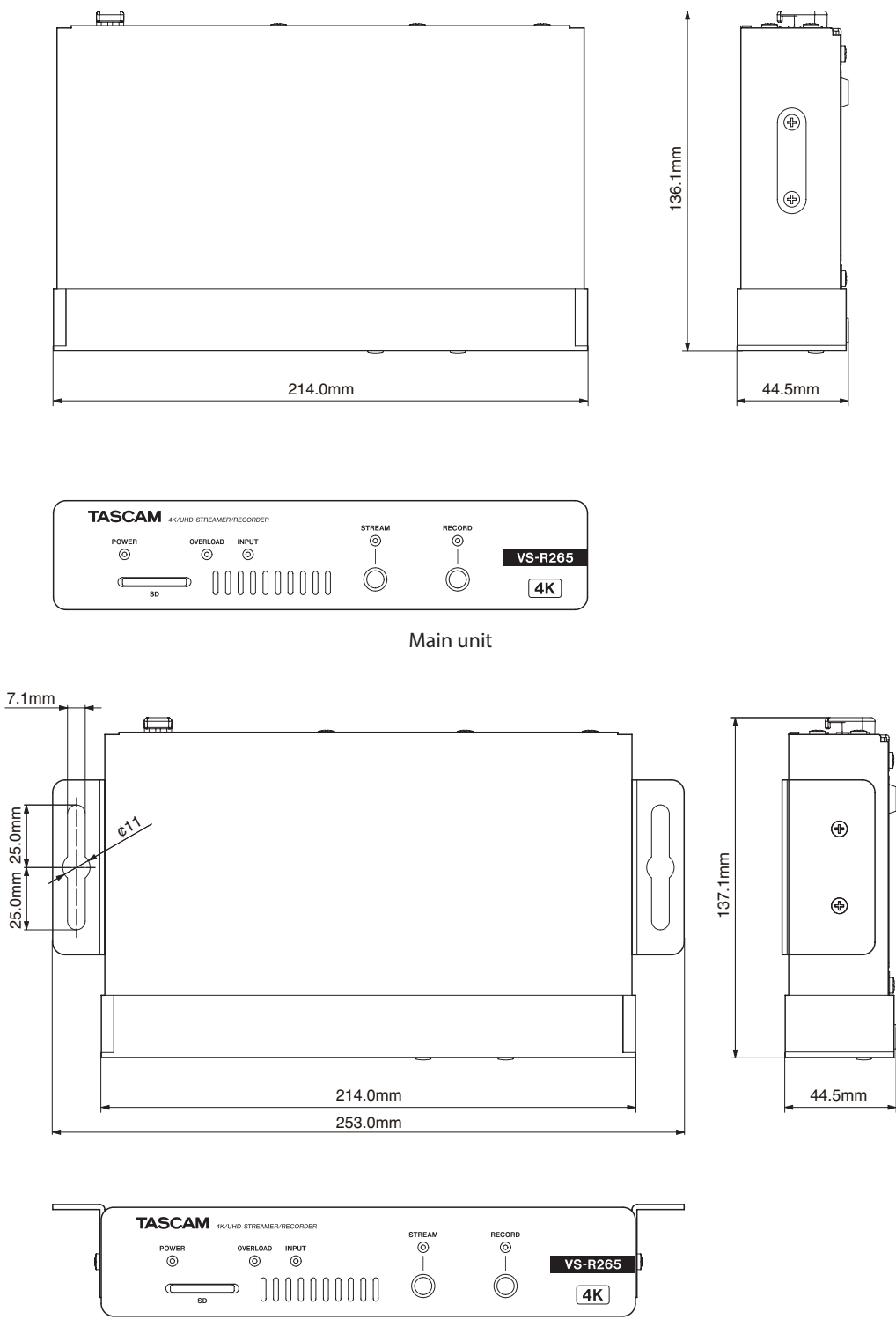

Unidad principal con escuadras de montaje instaladas

o Las ilustraciones y otras imágenes mostradas aquí pueden variar con respecto a las del aparato real.

o De cara a mejoras en el producto, tanto las especificaciones como el aspecto exterior están sujetos a cambios sin previo aviso.

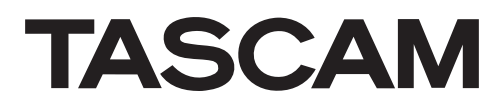

TEAC CORPORATION https://tascam.jp/jp/ Phone: +81-42-356-9143 1-47 Ochiai, Tama-shi, Tokyo 206-8530 Japan

TEAC AMERICA, INC. https://tascam.com/us/ Phone: +1-323-726-0303 10410 Pioneer Blvd. Suite #1 Santa Fe Springs, California 90670, U.S.A.

TEAC UK Ltd. https://www.tascam.eu/en/ Phone: +44-1923-797205 Luminous House, 300 South Row, Milton Keynes, Buckinghamshire, MK9 2FR, UK

TEAC EUROPE GmbH **https://www.tascam.en/de/** Phone: +49-611-71580 Bahnstrasse 12, 65205 Wiesbaden-Erbenheim, Germany

TEAC SALES & TRADING(SHENZHEN) CO., LTD https://tascam.cn/cn Phone: +86-755-88311561~2 Room 817, Xinian Center A, Tairan Nine Road West, Shennan Road, Futian District, Shenzhen, Guangdong Province 518040, China